**Standard**<br>Chartered 渣打銀行 Here for good

帳務查詢

# 個人網路銀行 操作示範

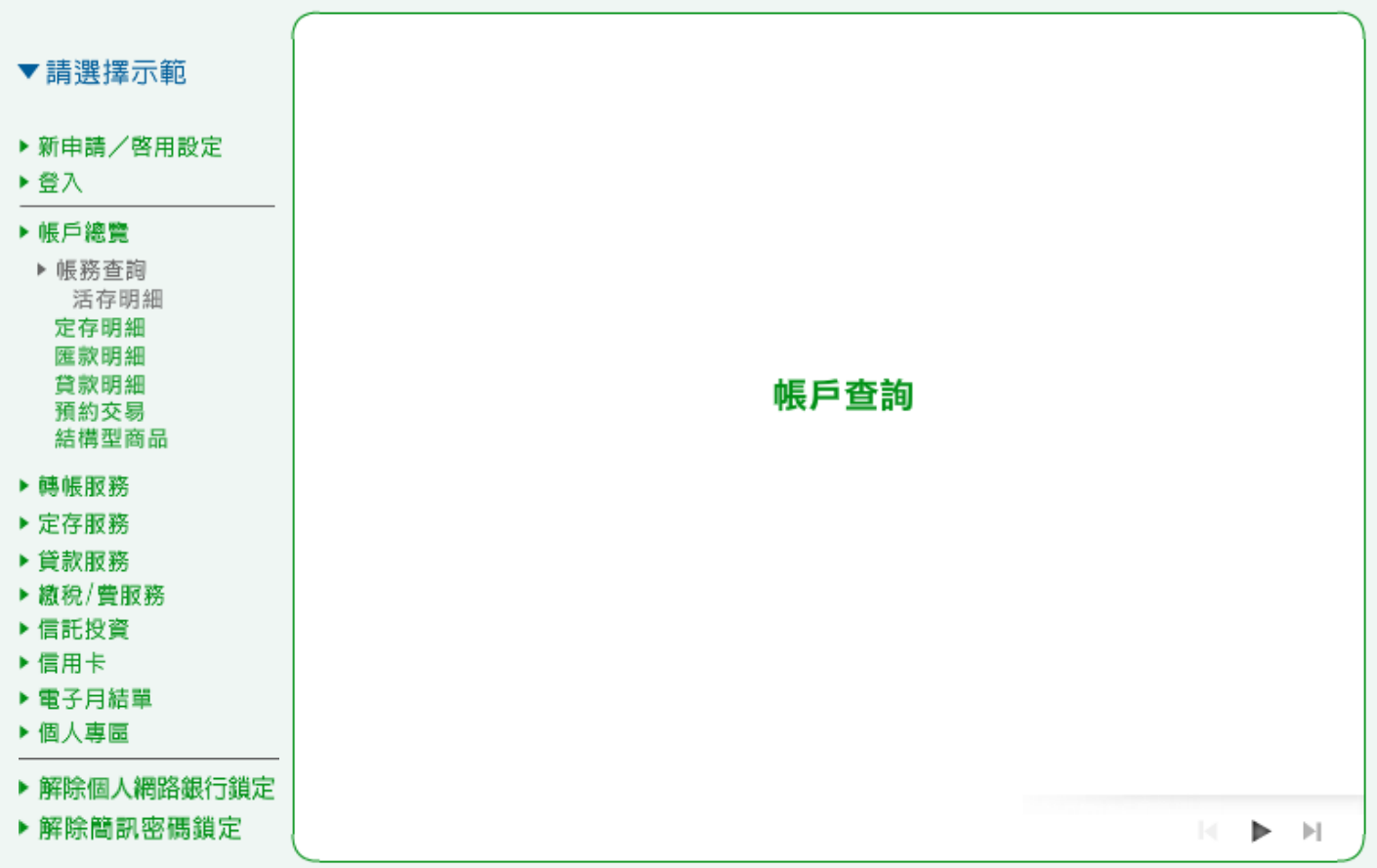

1. 活存明細:選擇您要查詢的台幣活期帳號、查詢期間及查詢類別後,按「確認」繼續。

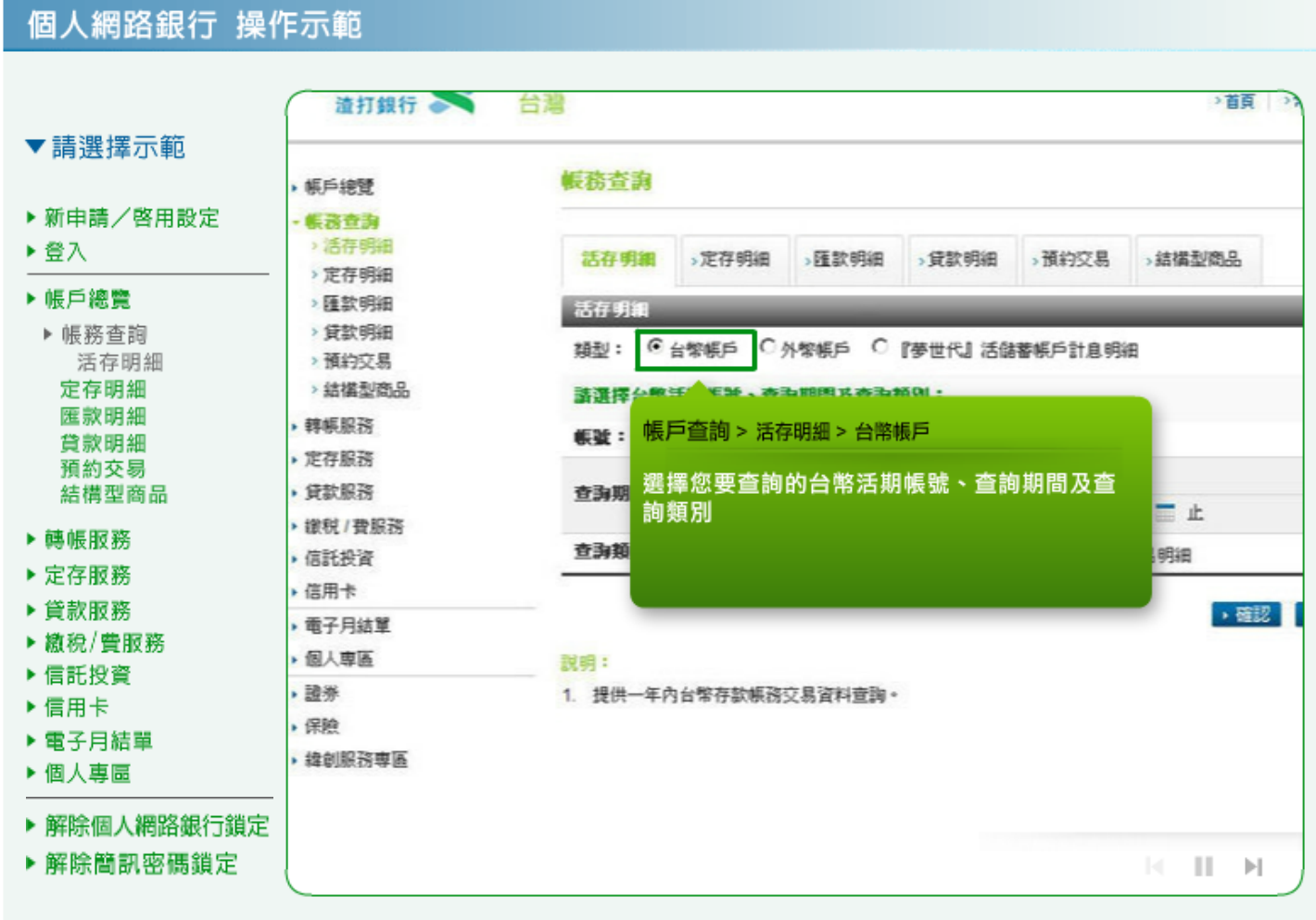

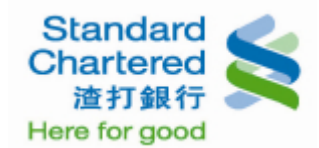

# 個人網路銀行 操作示範

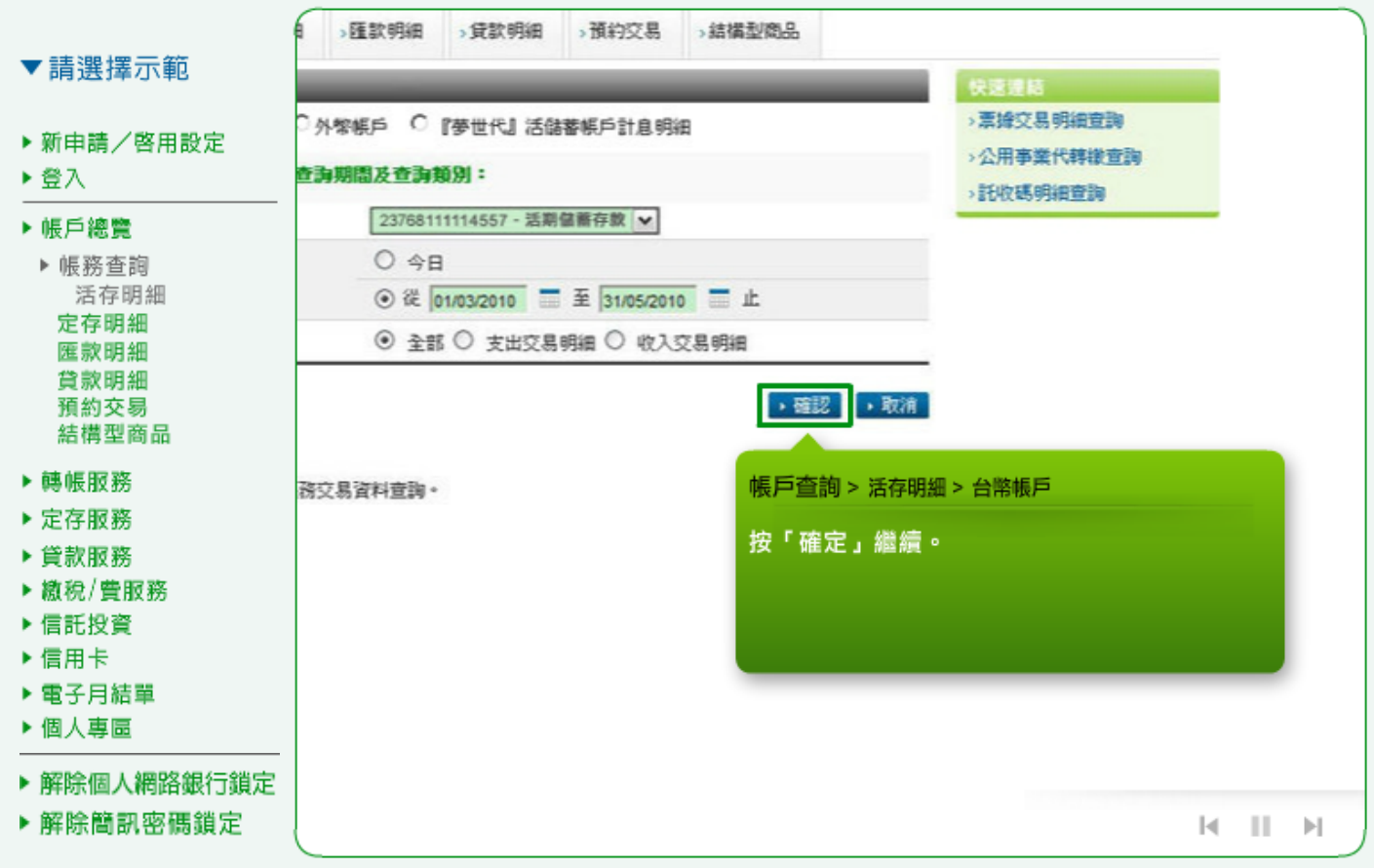

2. 活存明細:另外,您可在快速連結查詢票據、公用事業代轉繳、託收碼明細等帳務資料。

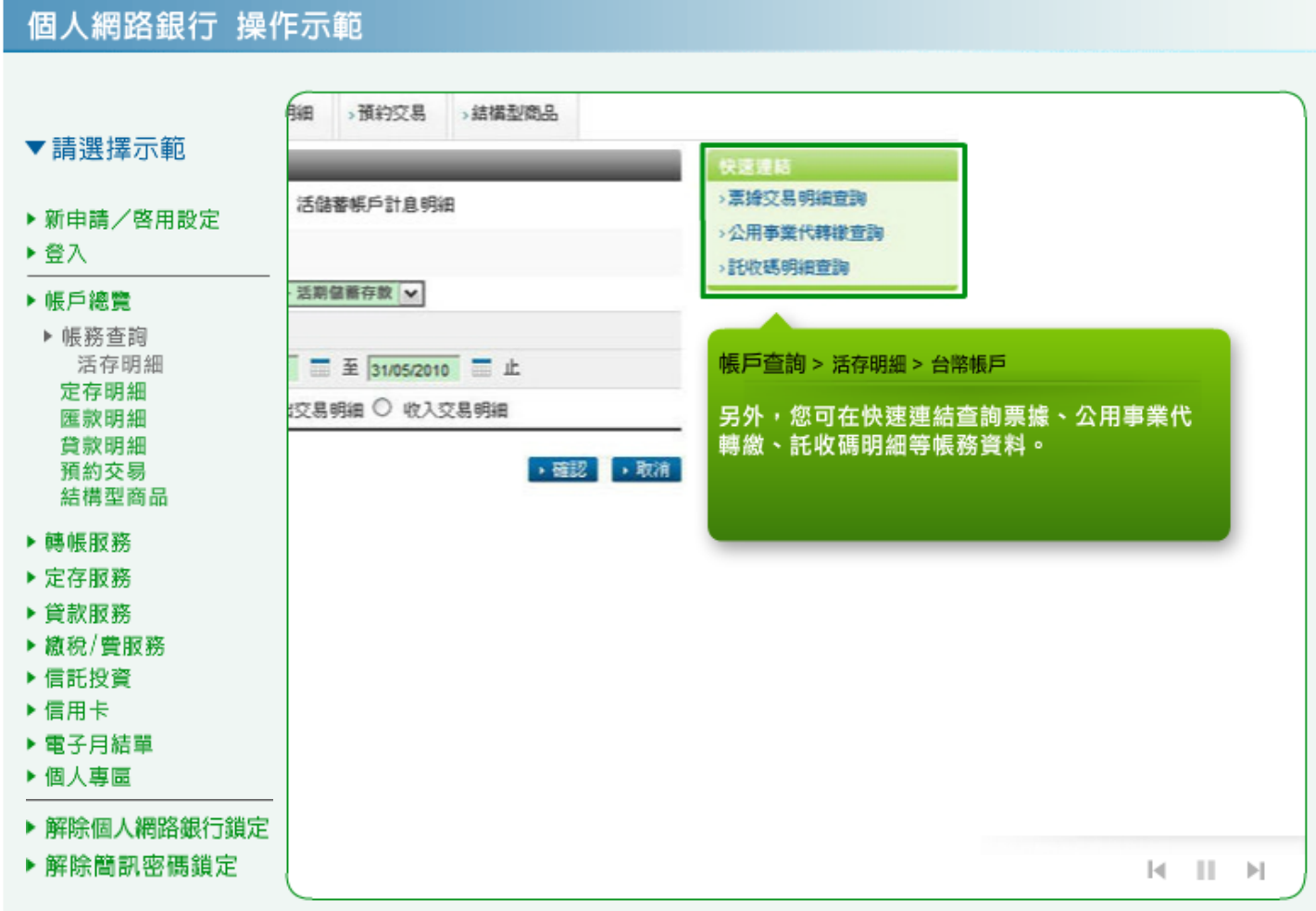

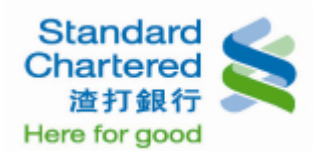

## 3. 活存明細:這裡顯示您的台幣帳戶裡,台幣存款交易明細查詢結果。

# 個人網路銀行 操作示範

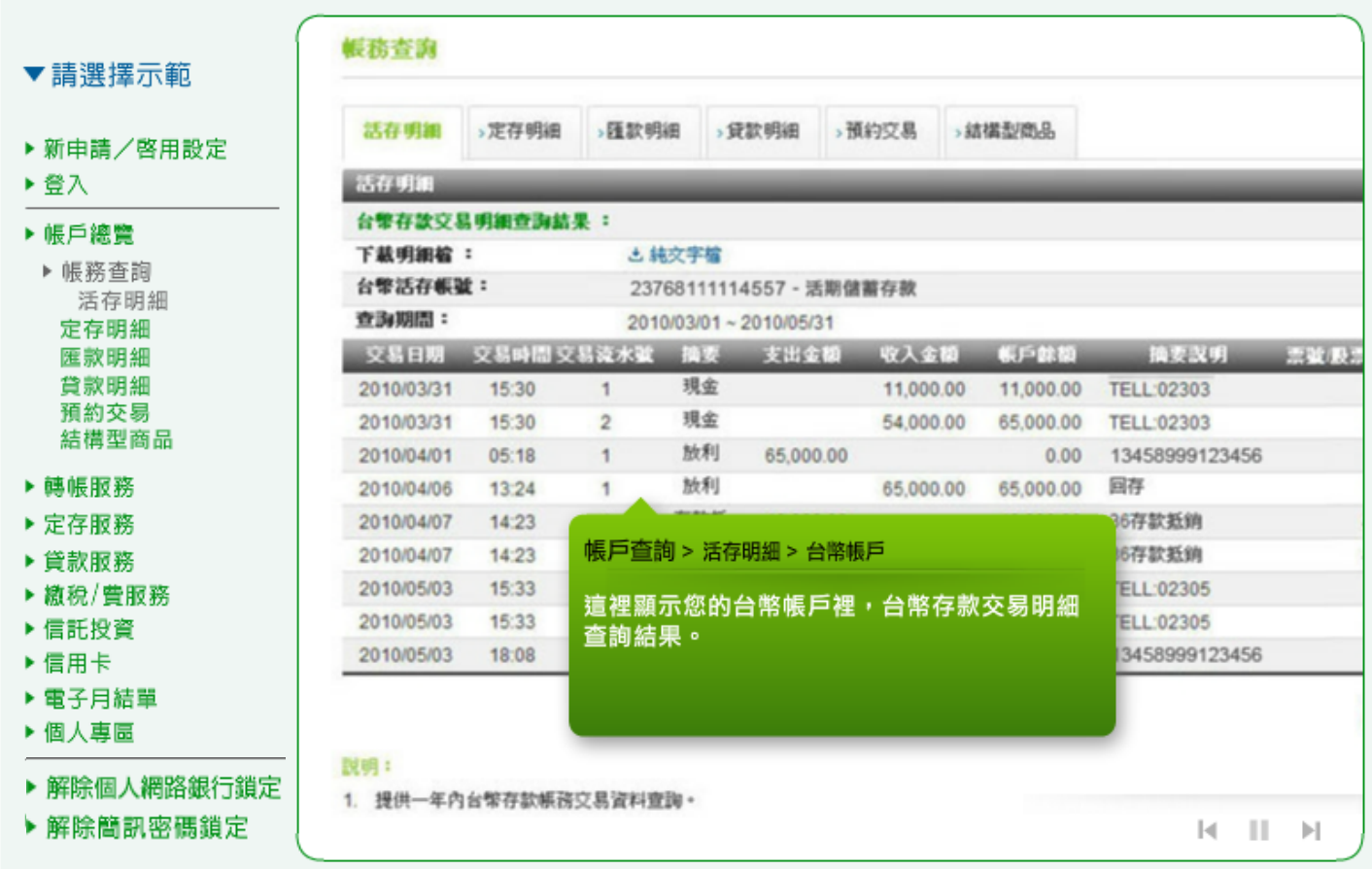

4. 活存明細:選擇您要查詢的外幣活存帳號、查詢期間及查詢類別,並按「確定」繼續。

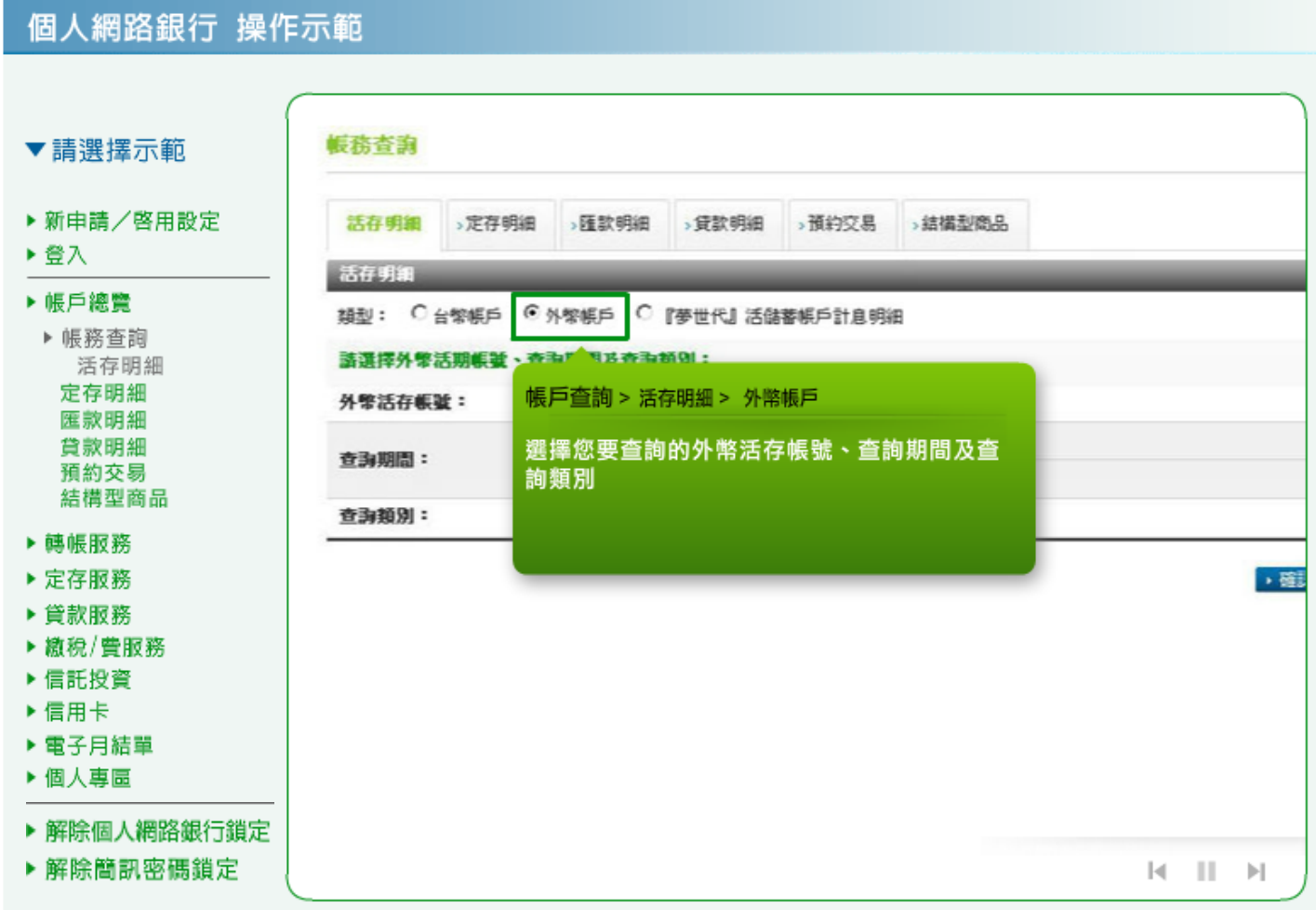

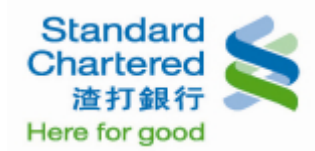

# 個人網路銀行 操作示範

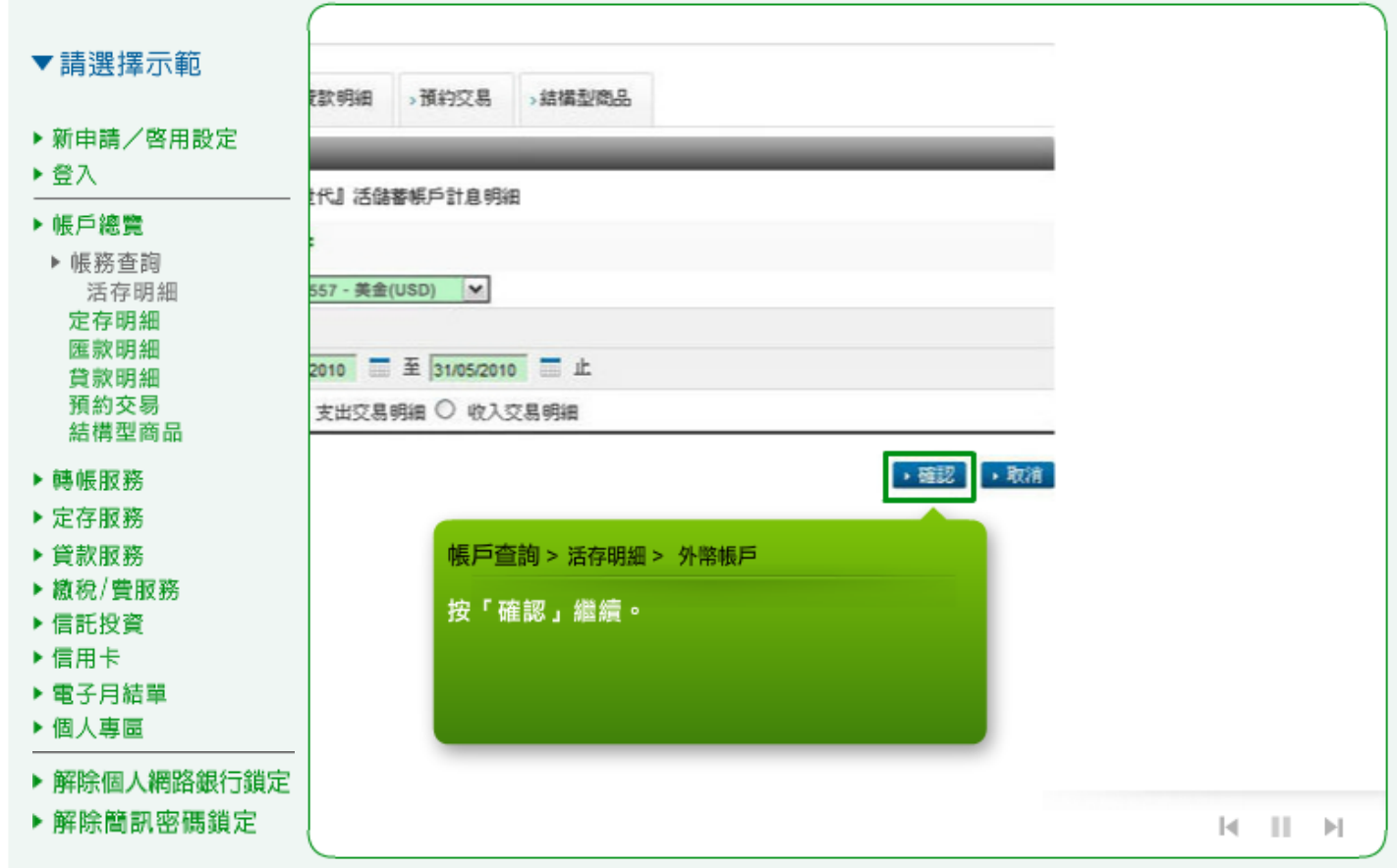

5. 活存明細:這裡顯示您的外幣帳戶裡,外幣存款交易明細查詢結果。

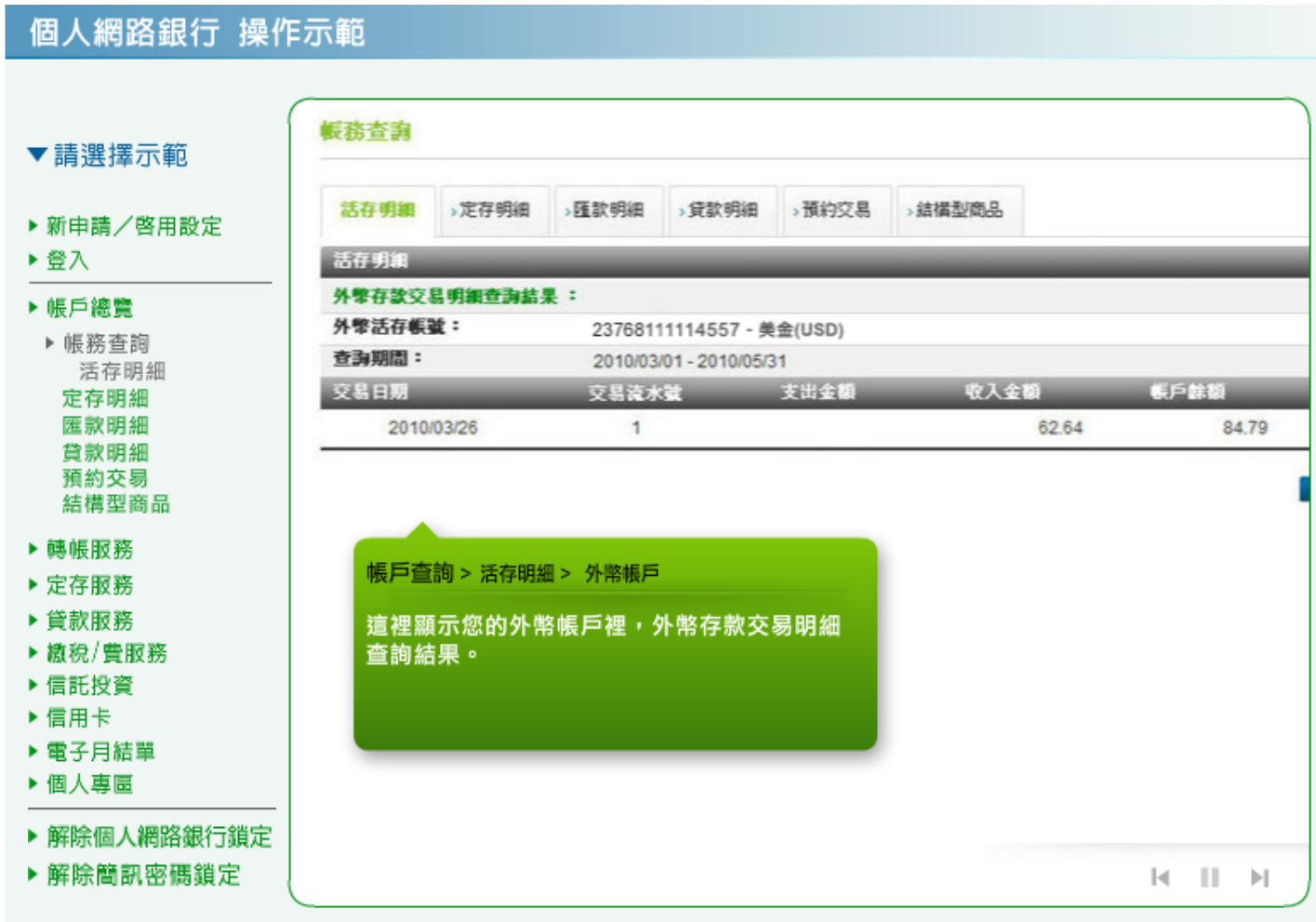

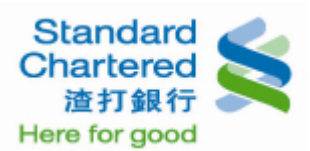

# 6. 活存明細:選擇您要查詢[的『夢世代』活期儲蓄帳戶計](javascript:showMenu()息明細,並按「確定」繼續。

# 個人網路銀行 操作示範

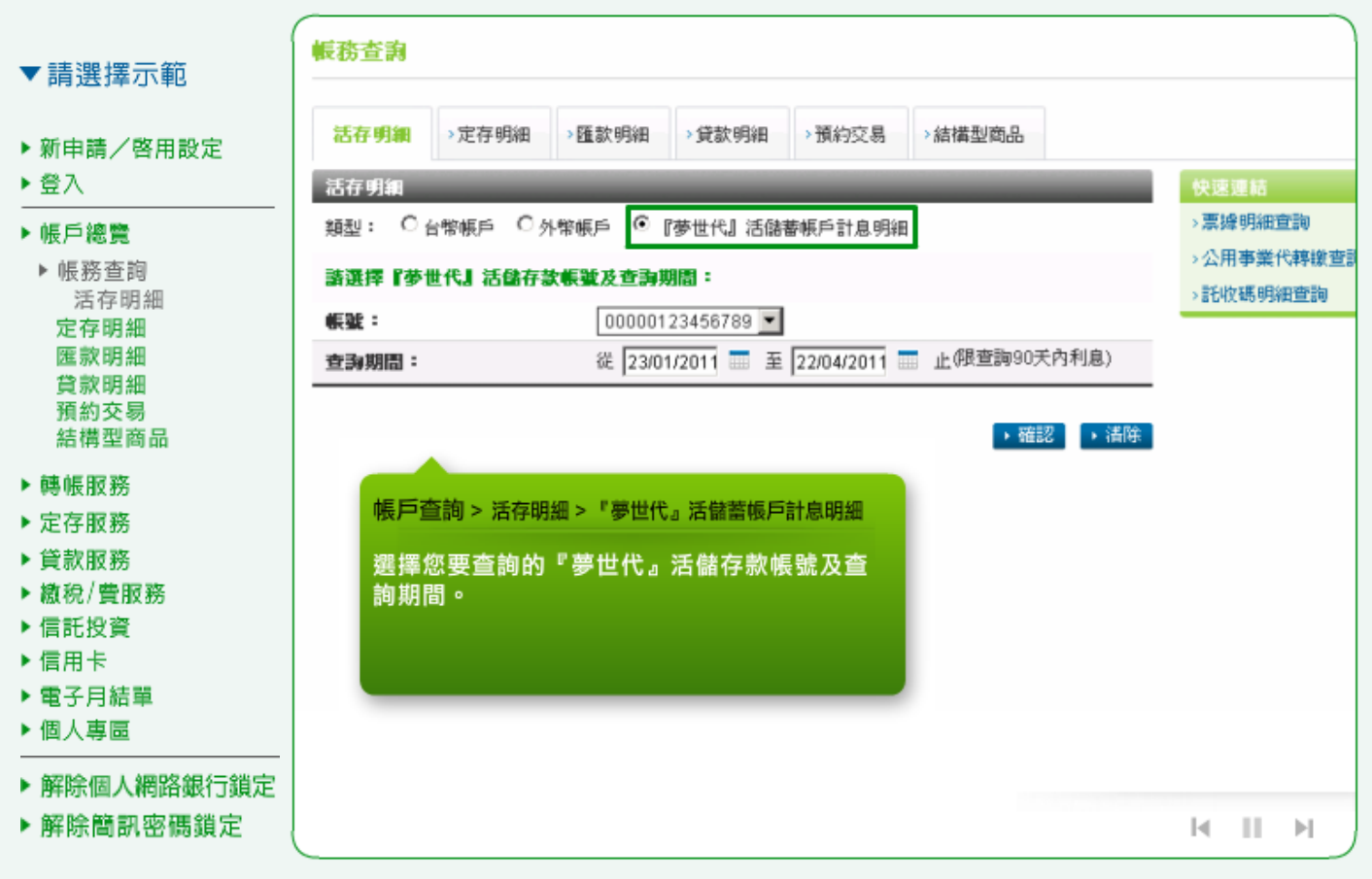

# 個人網路銀行 操作示範

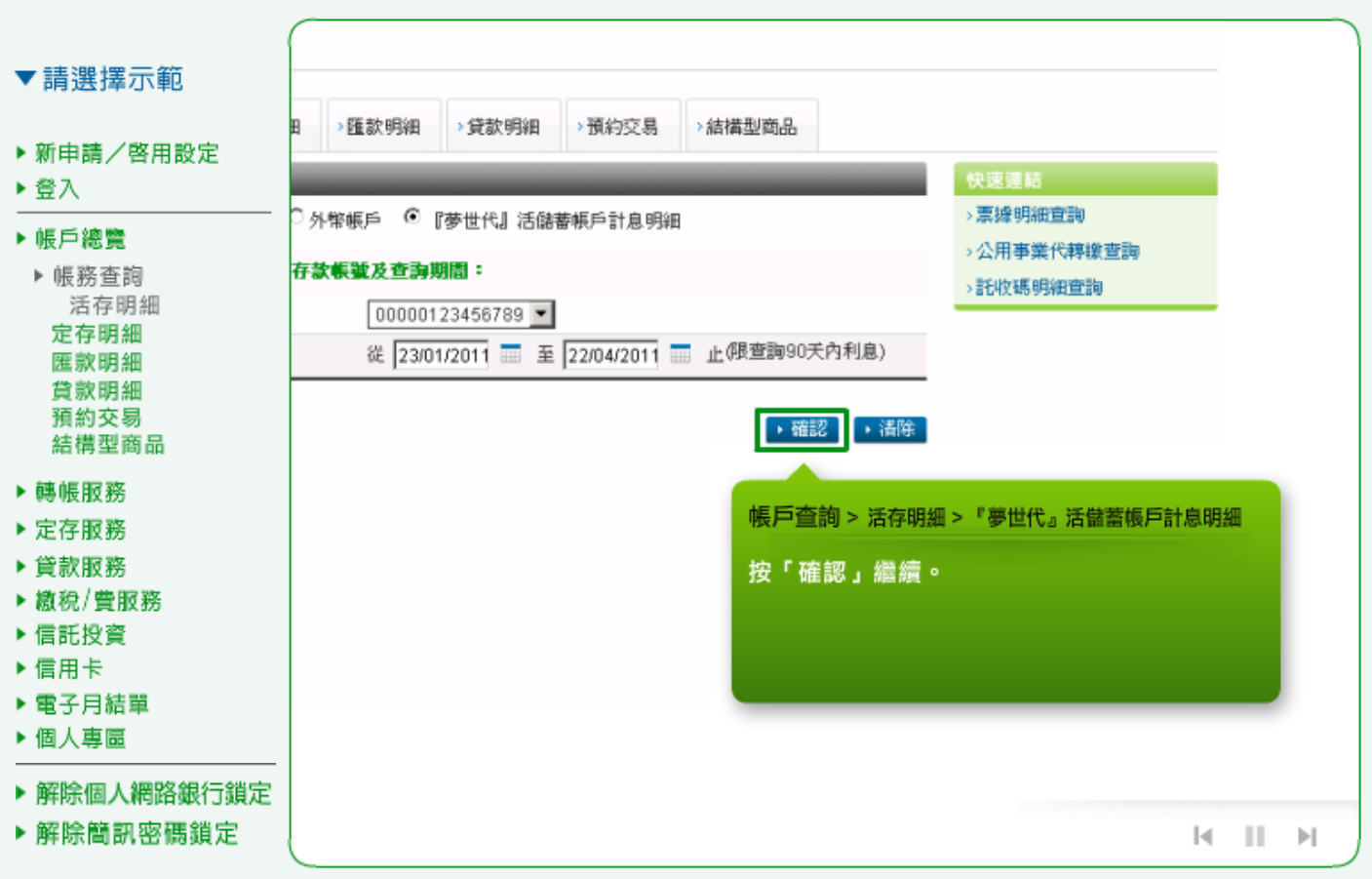

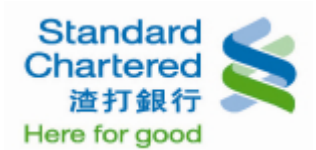

# 7. 活存明細:這裡顯示您[的『夢世代』活期儲蓄帳戶計](javascript:showMenu()息明細查詢結果。

# 個人網路銀行 操作示範

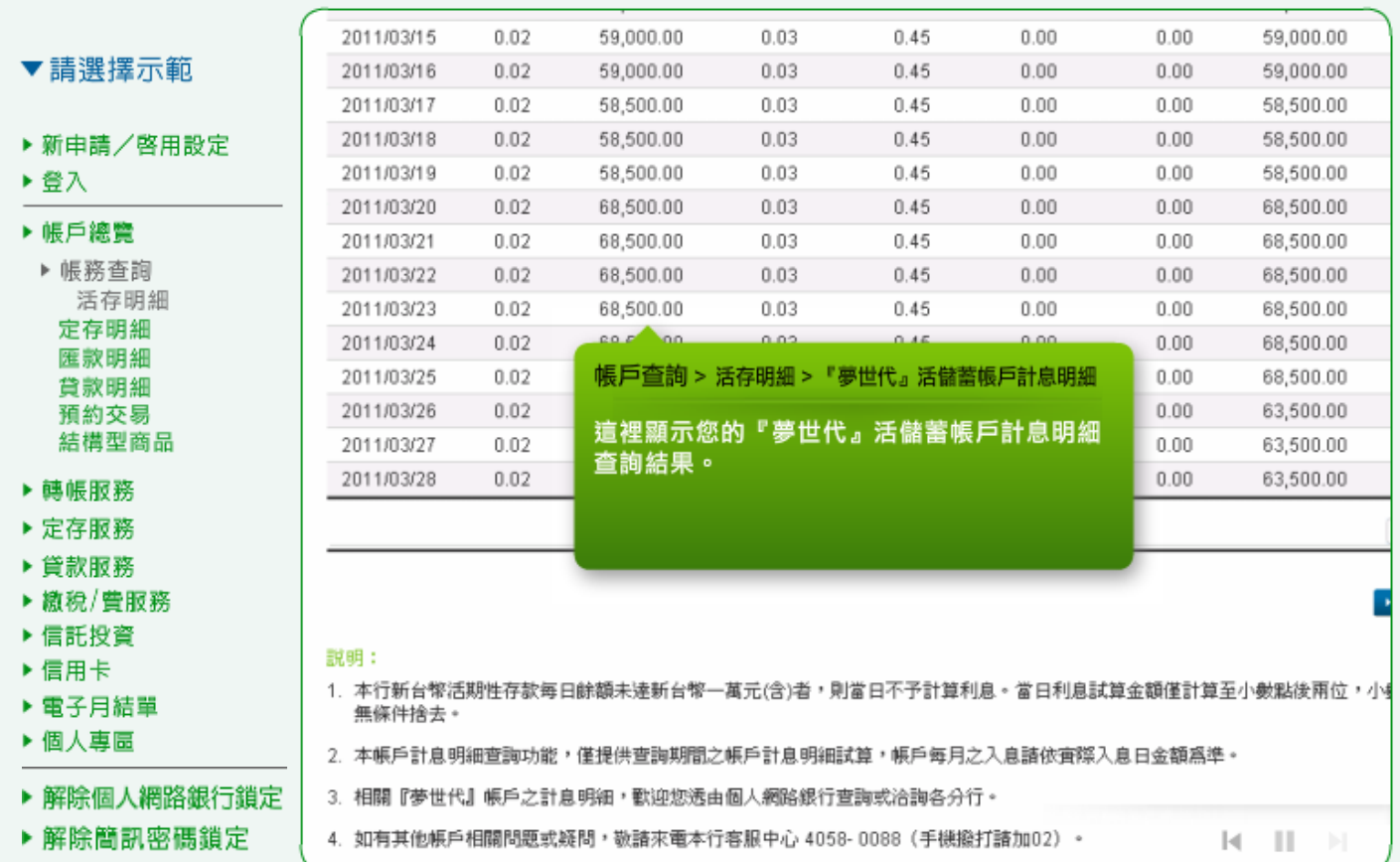

## 8. 定存明細:選擇查詢「台幣定存」,下方就會顯示您的台幣定存明細。

# 個人網路銀行 操作示範

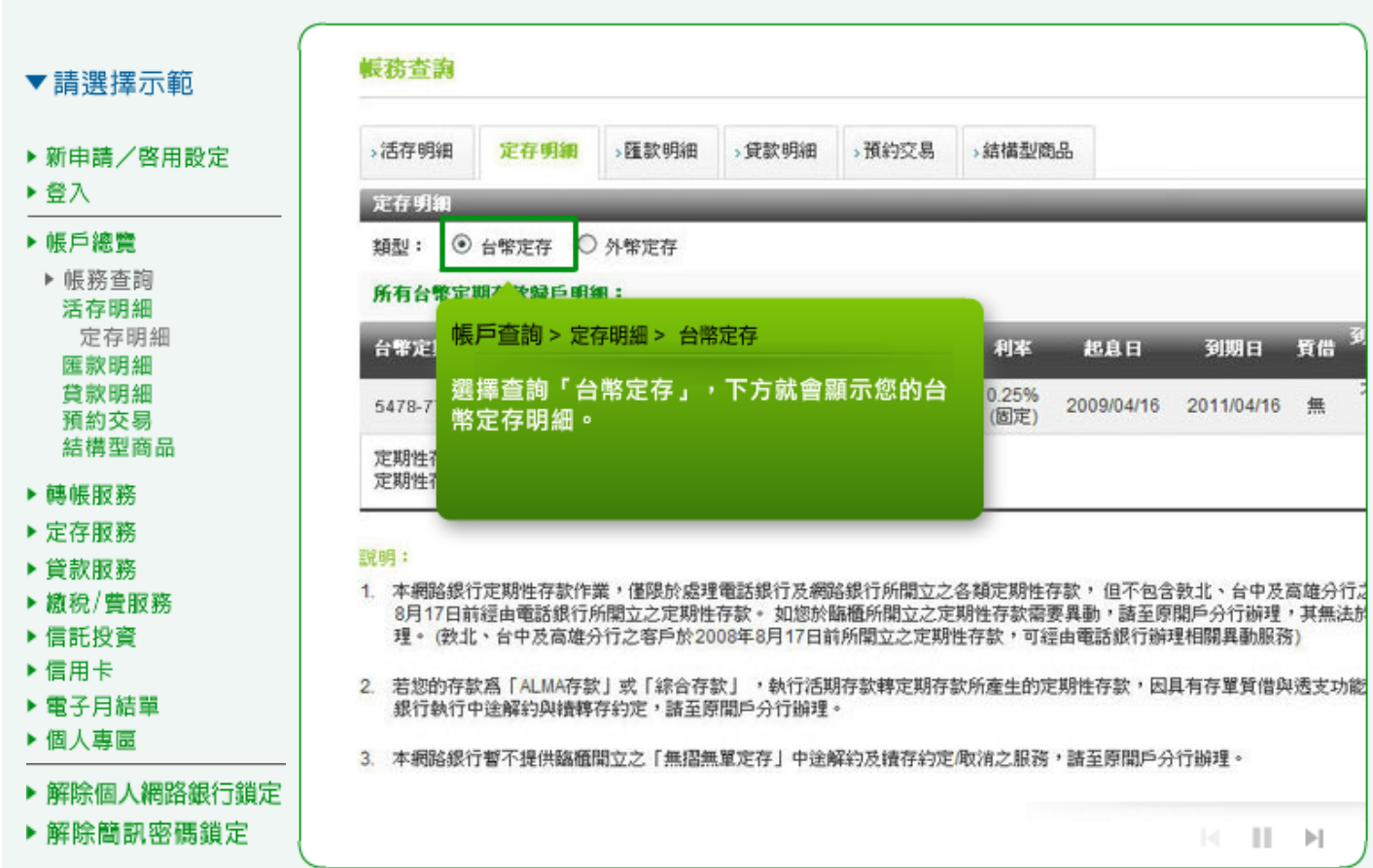

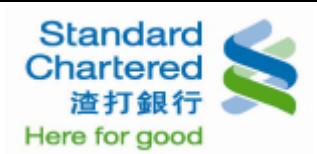

# 9. 定存明細:選擇查詢「外幣定存」,下方就會顯示您的外幣定存明細。

個人網路銀行 操作示範

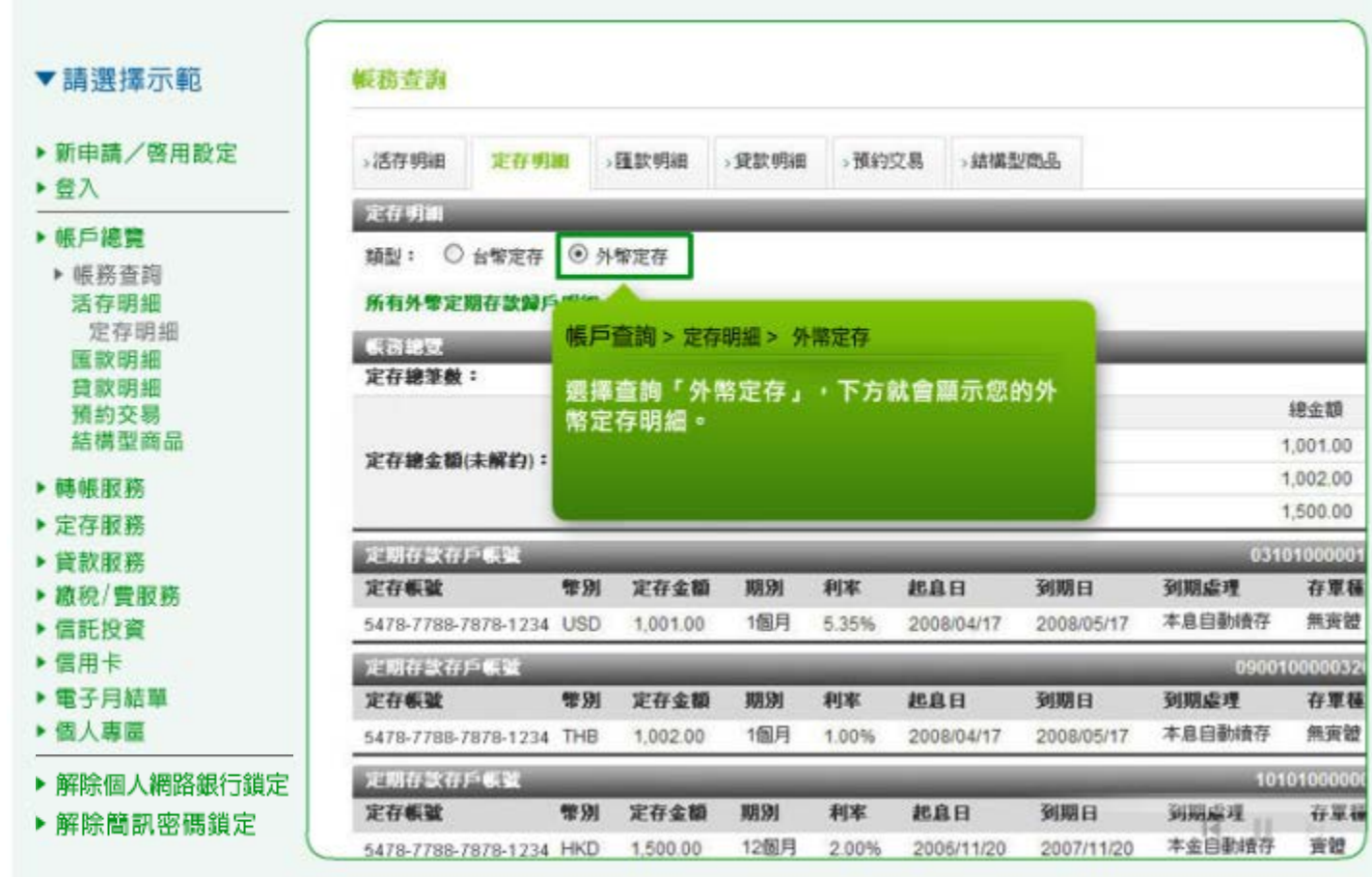

10. 匯款明細:選擇您所要查詢的「台幣匯入匯款」,輸入帳號及查詢期間,按「確認」繼續。

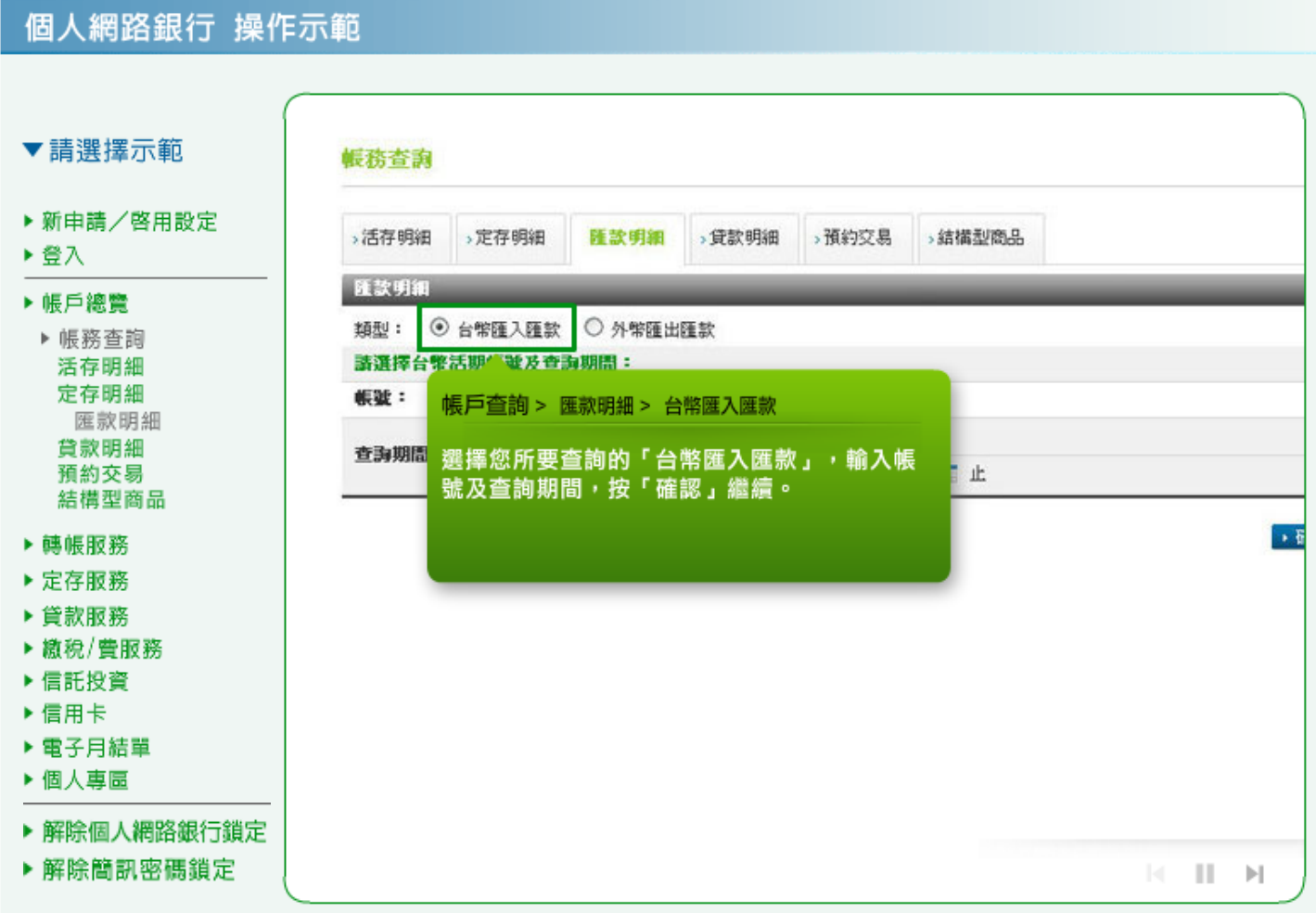

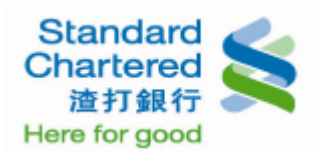

### 11. 匯款明細:這裡顯示您的台幣匯入匯款交易明細。

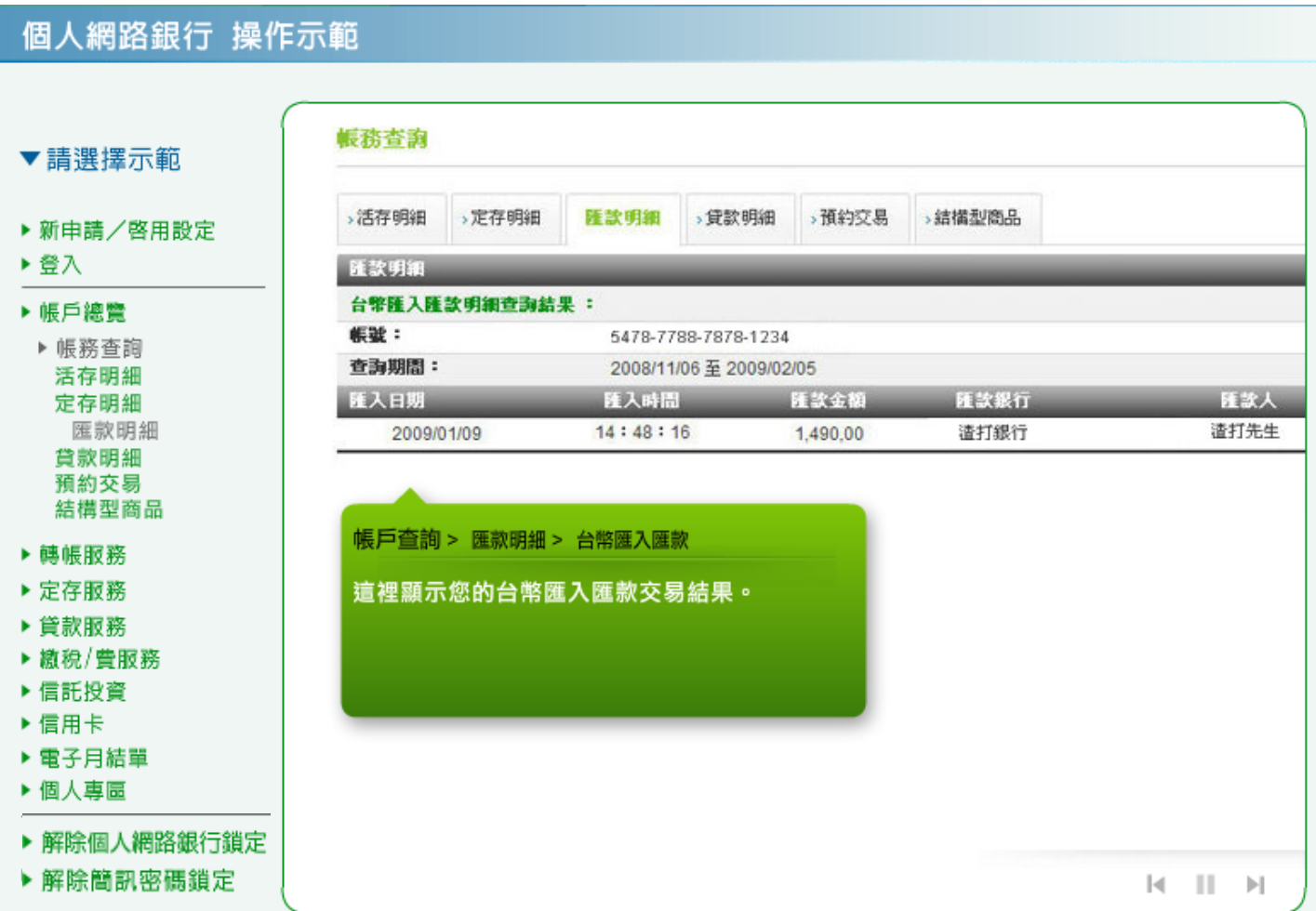

12. 匯款明細:請選擇您所要查詢的「外幣匯出匯款」,輸入帳號及查詢期間,按「確認」繼續。

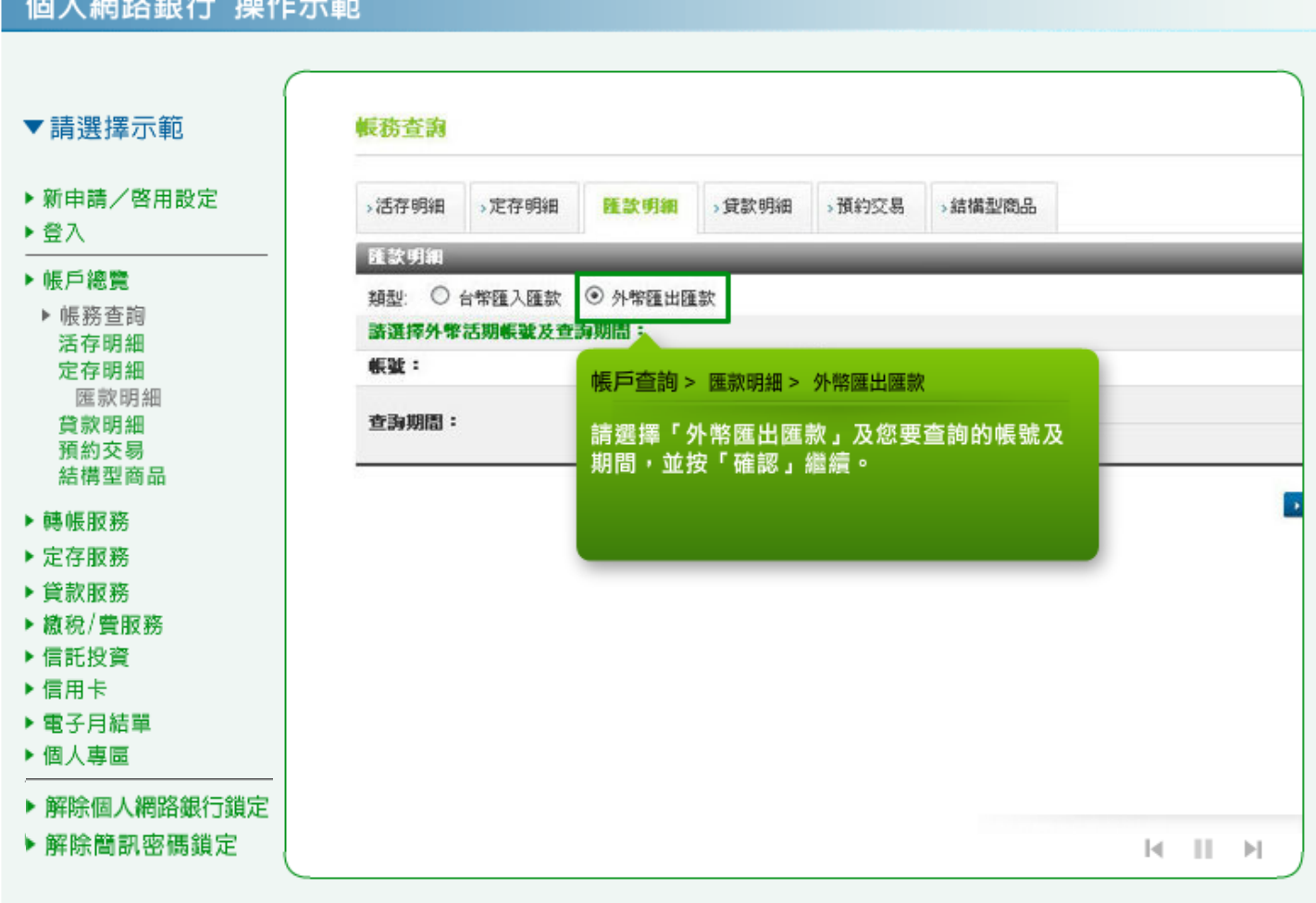

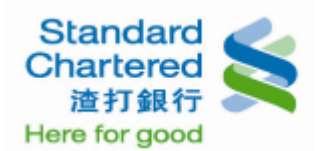

### 13. 匯款明細:這裡顯示您的外幣匯出匯款交易明細。

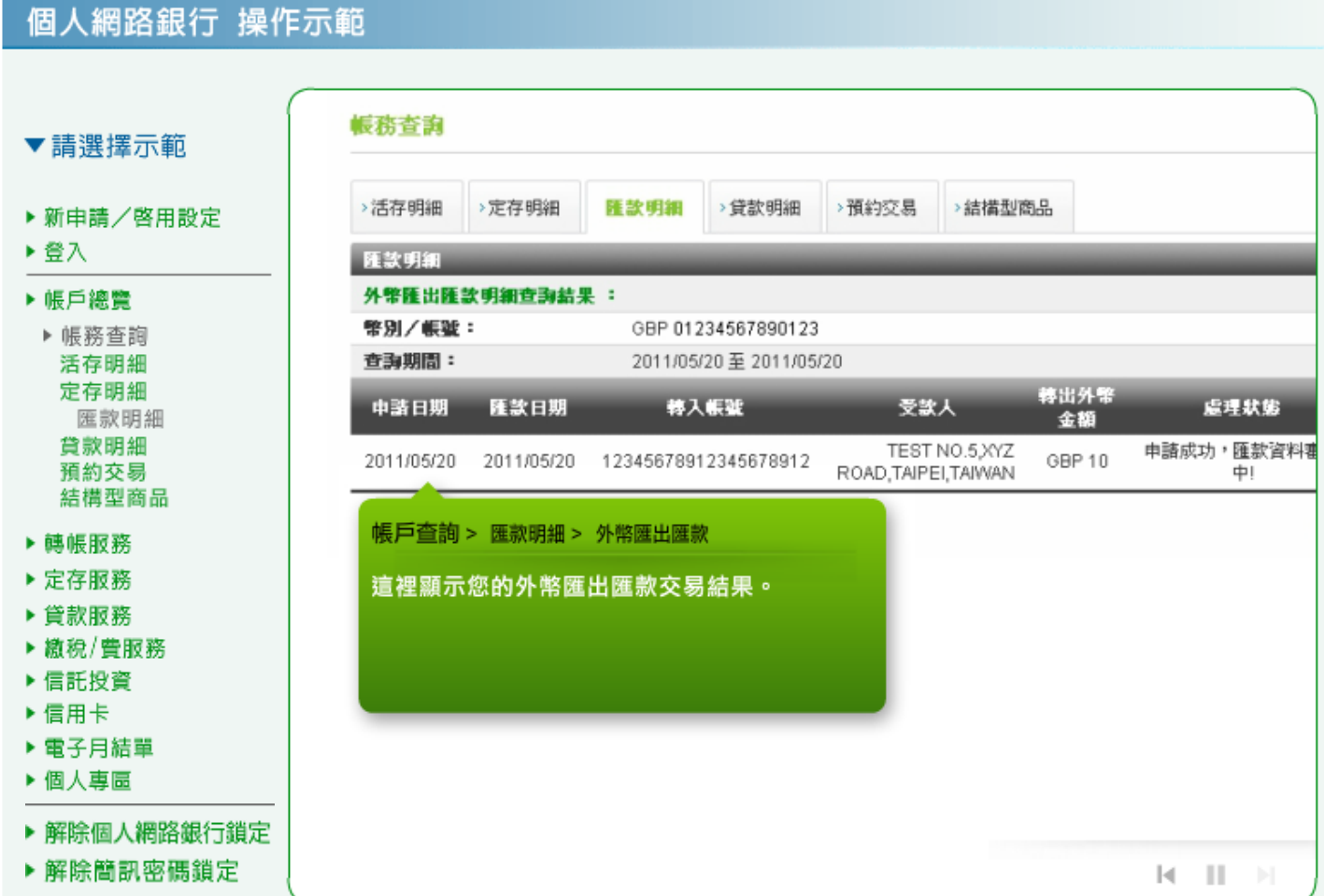

# 14. 貸款明細:選擇查詢「已還本息」,選擇台幣放款帳號及查詢期間,按「確認」繼續。

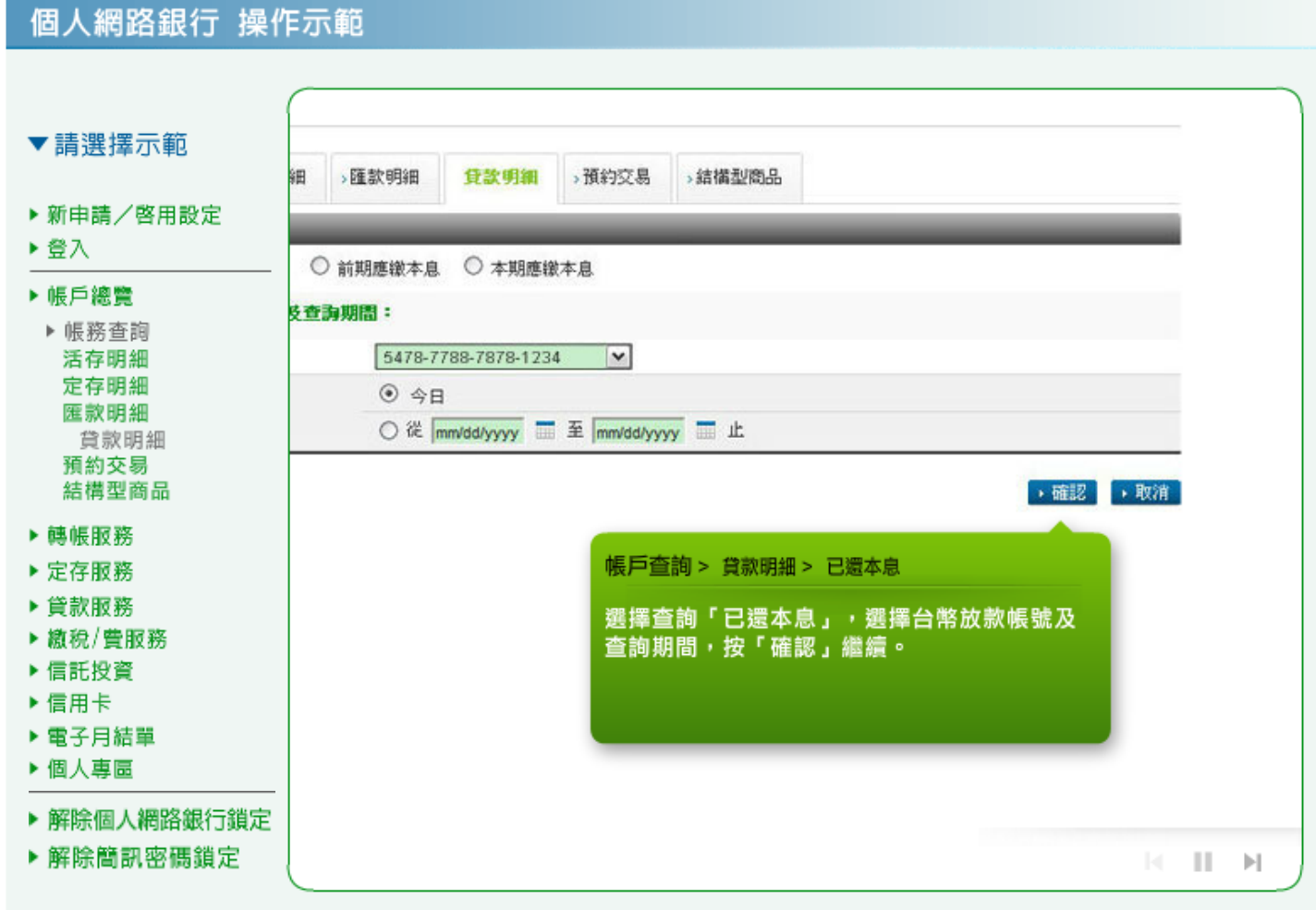

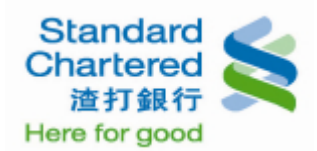

15. 貸款明細:這裡顯示您的已還本息查詢結果。

#### 個人網路銀行 操作示範

细味细吹给行锦忙完箱

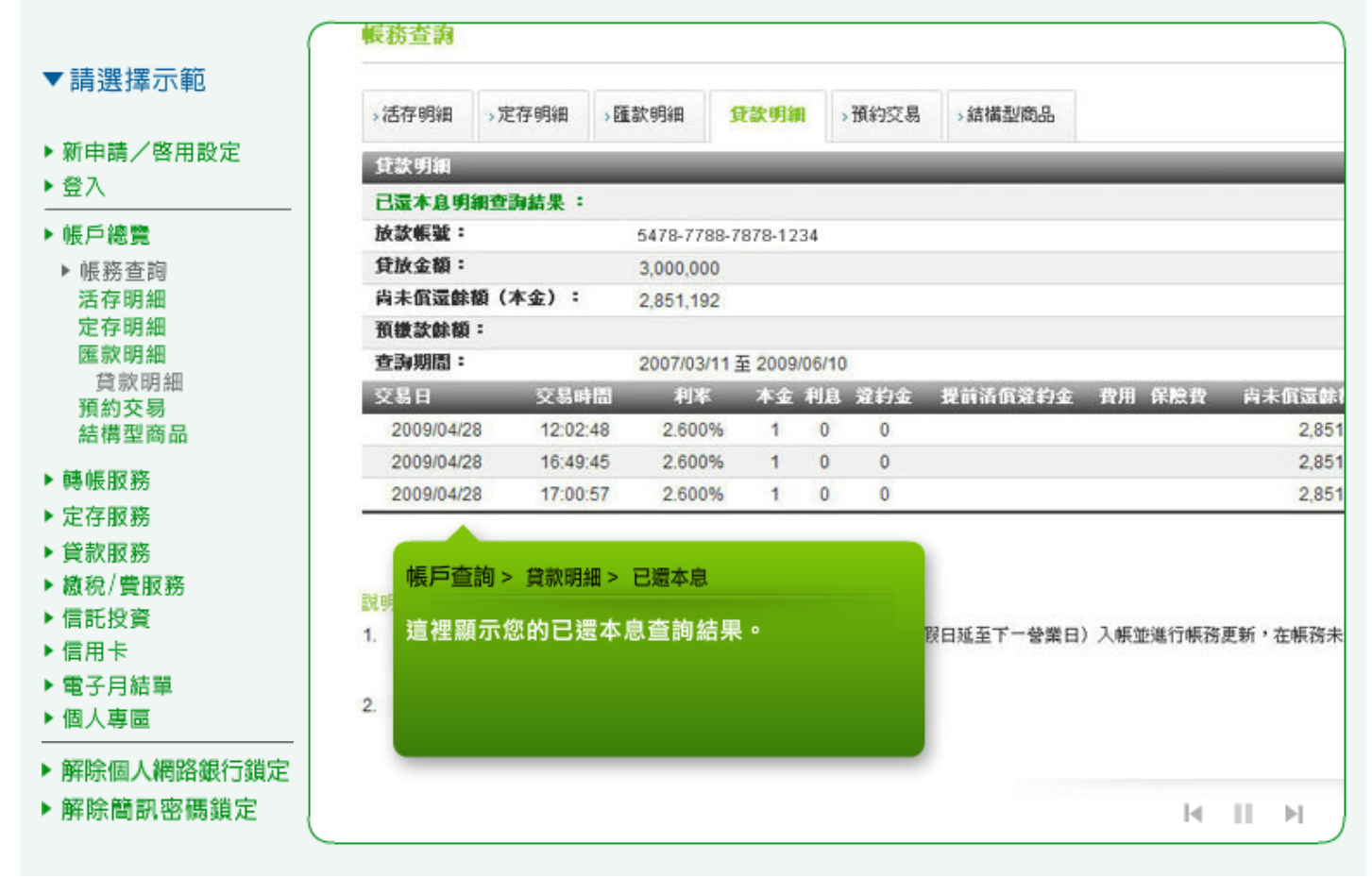

16. 貸款明細:選擇「前期應繳本息」,選擇台幣放款帳號,按「確認」繼續。

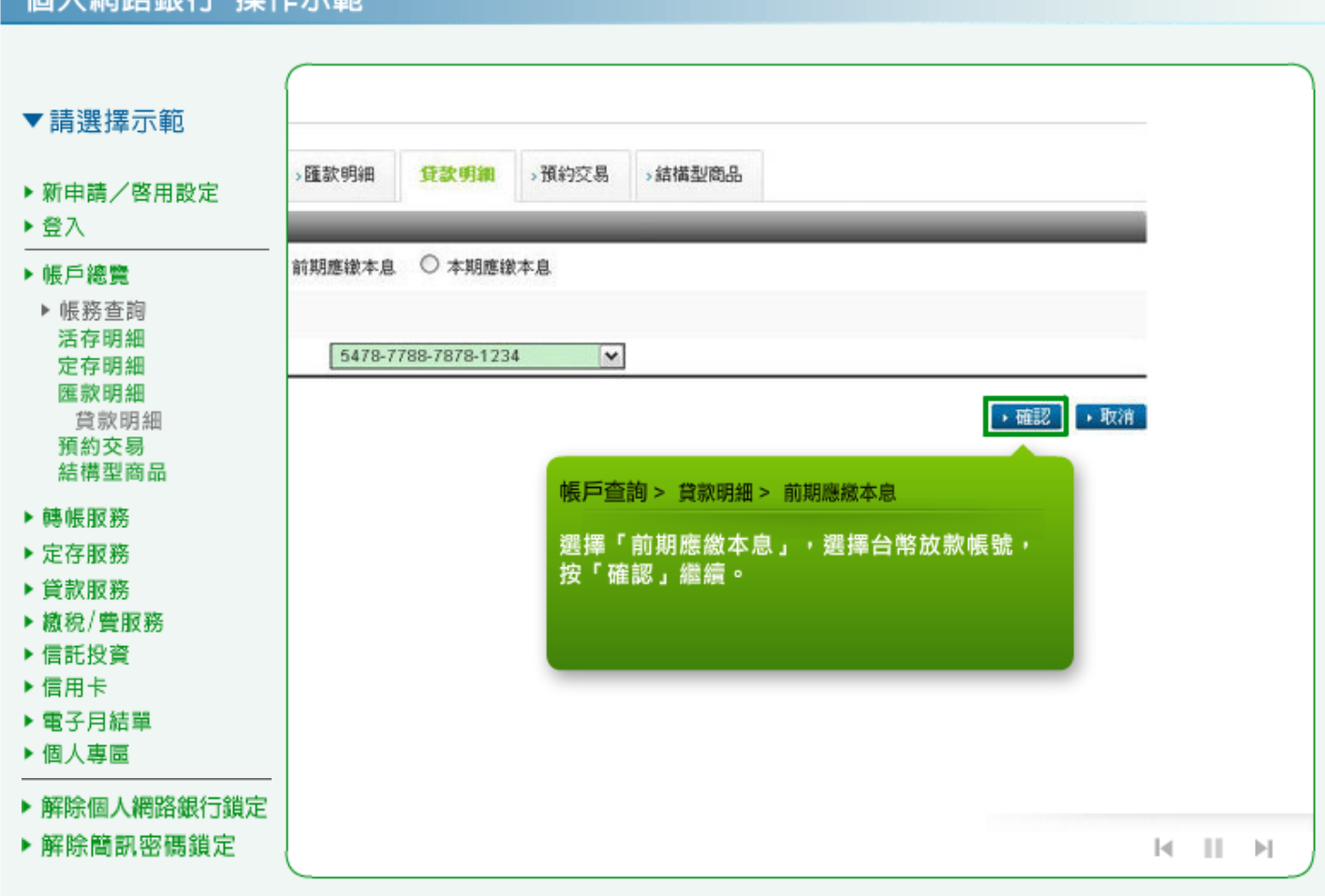

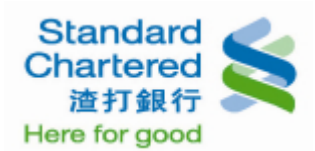

## 17. 貸款明細:這裡顯示您所查詢前期應繳本息明細結果。

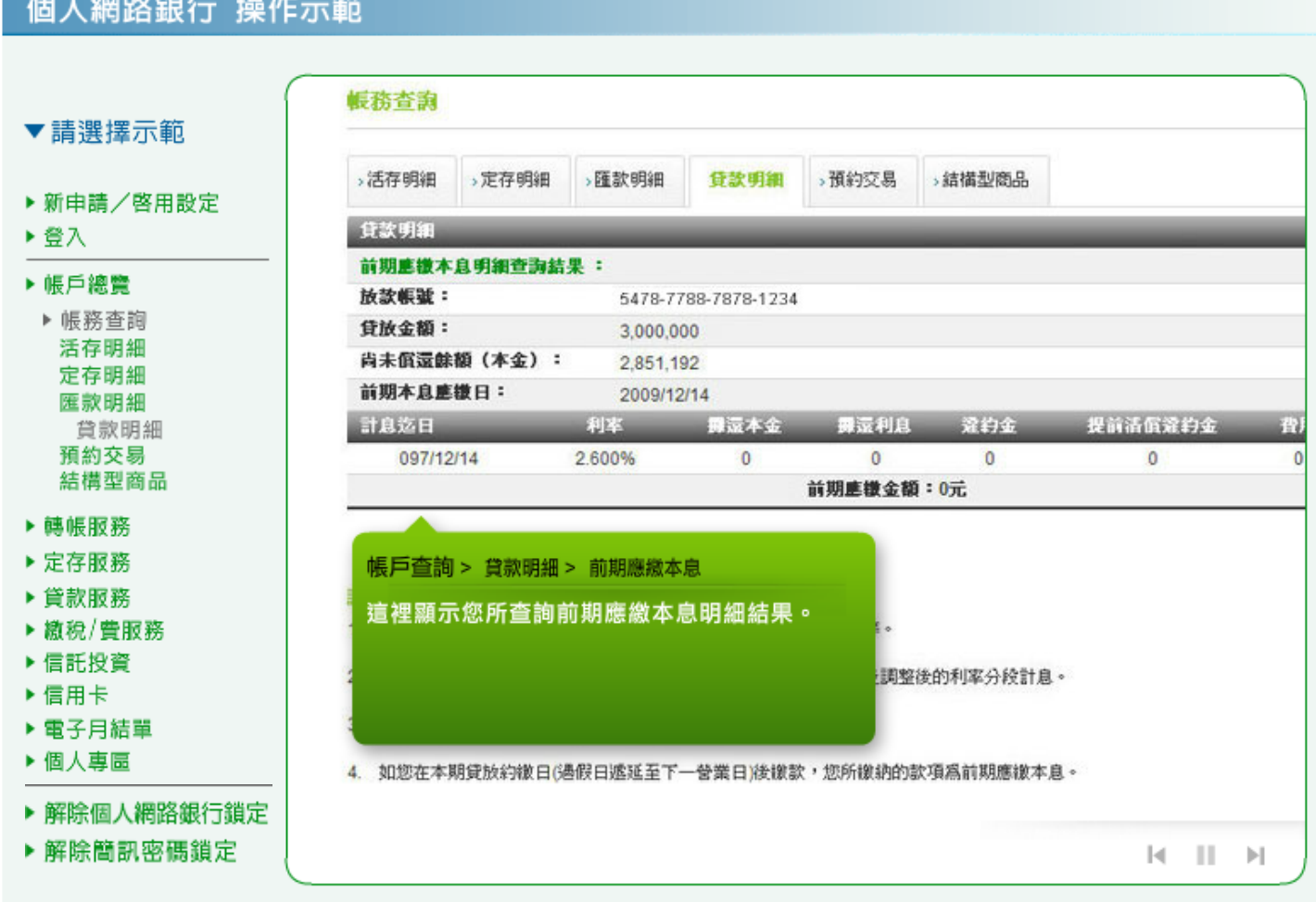

# 18. 貸款明細:選擇「本期應繳本息」,選擇台幣放款帳號,按「確認」繼續。

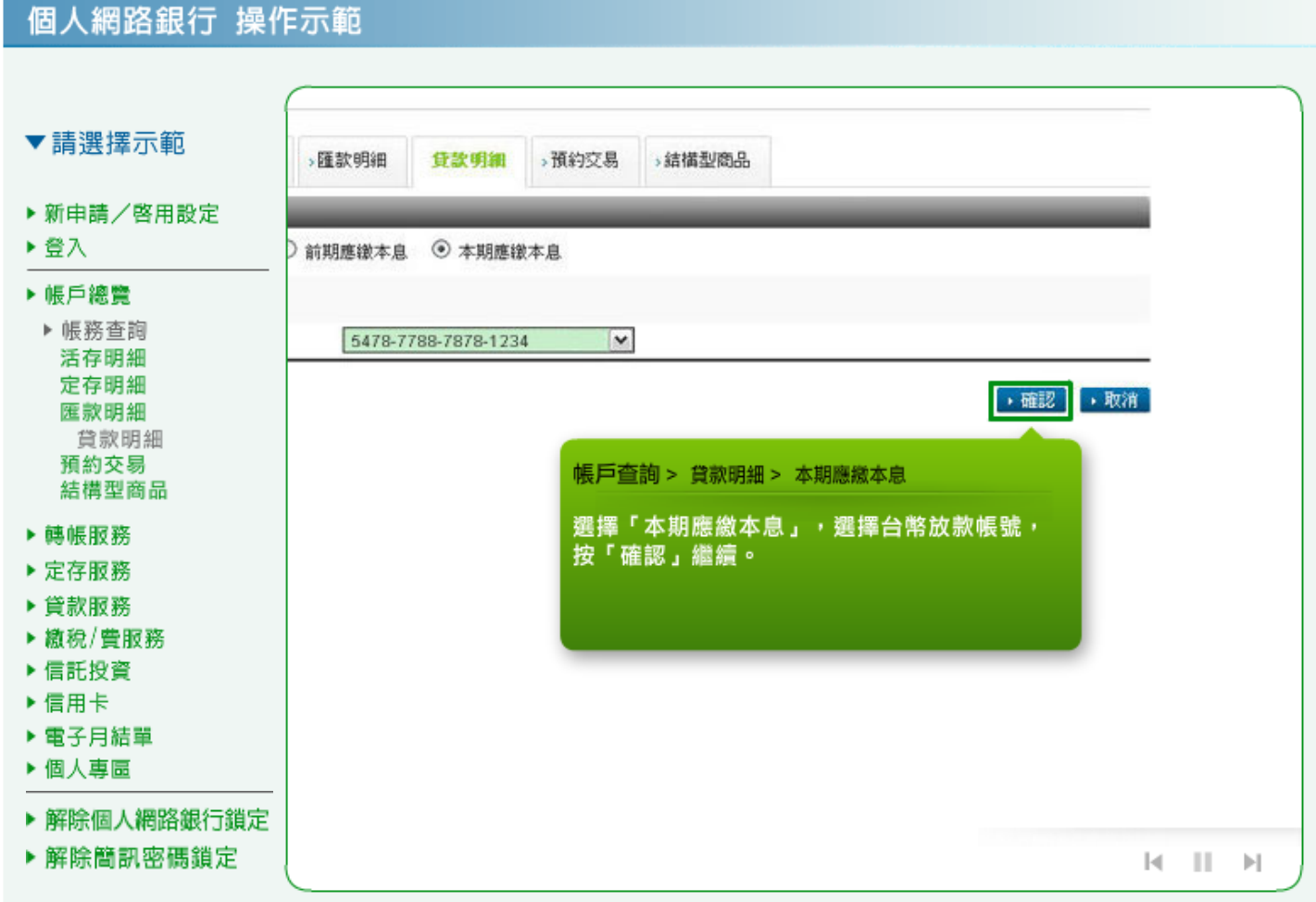

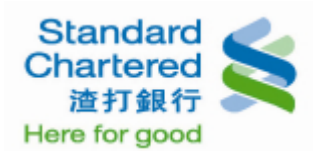

### 19. 貸款明細:這裡顯示您的本期應繳本息明細查詢結果。

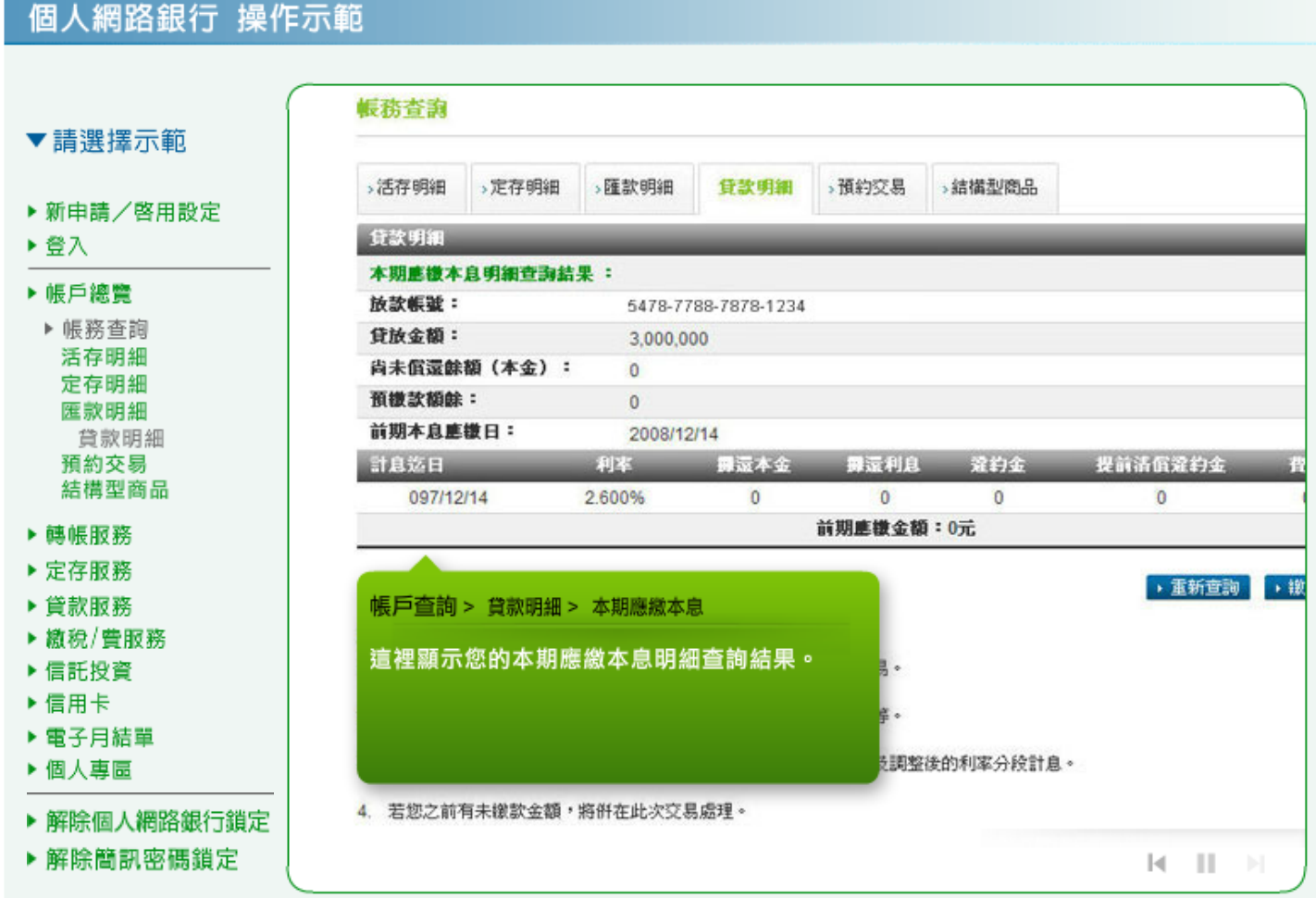

# 20. 預約交易:選擇「預覽/取消」,輸入預約交易執行日期,按「確認」繼續。

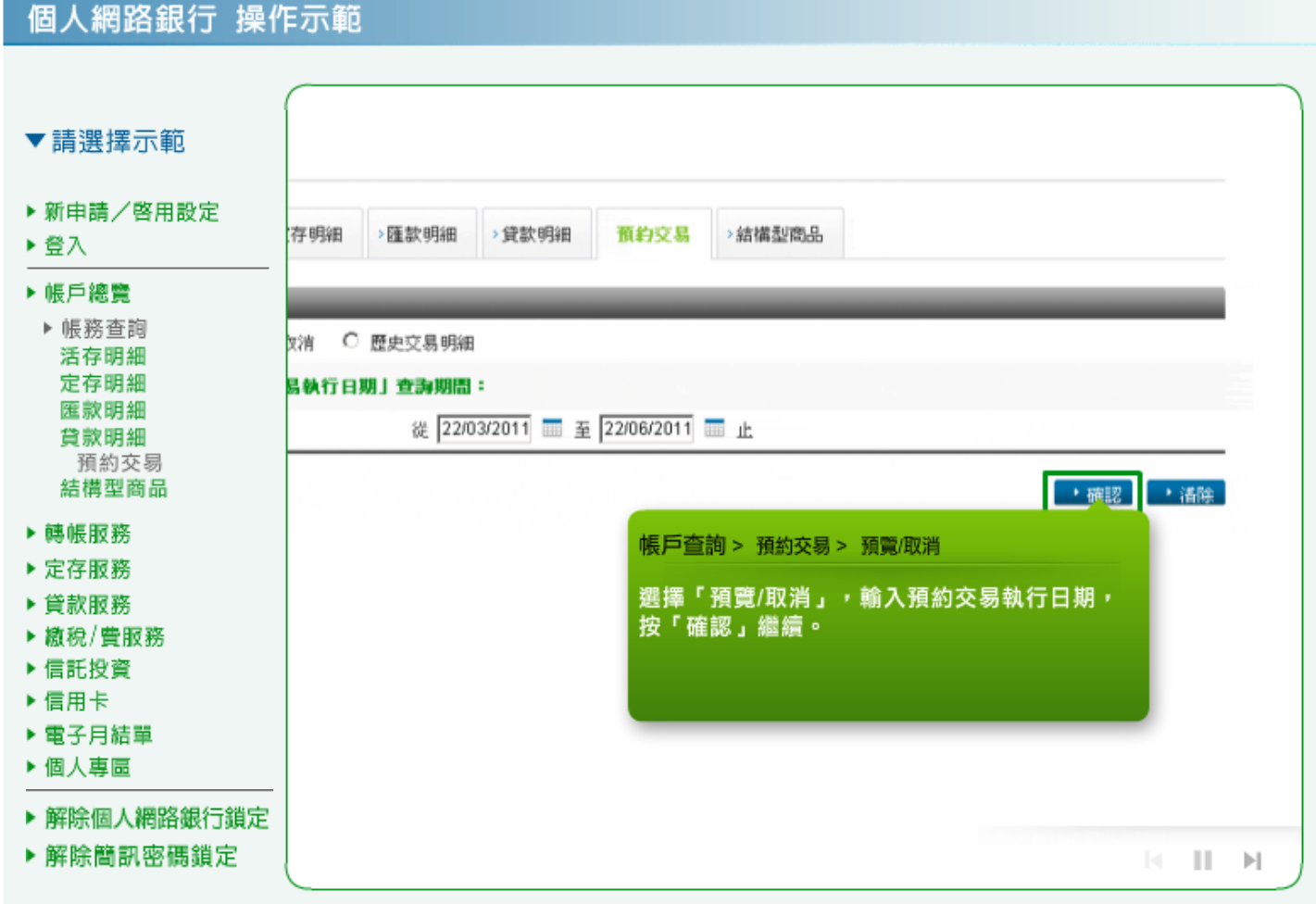

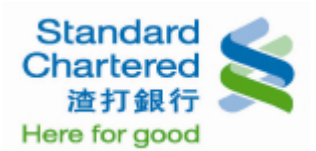

21. 預約交易:這裡顯示您所預約未執行的交易明細,若您想取消預約交易,請在左邊選擇您要取消的 交易,並按「預覽/取消」繼續。

個人網路銀行 操作示範

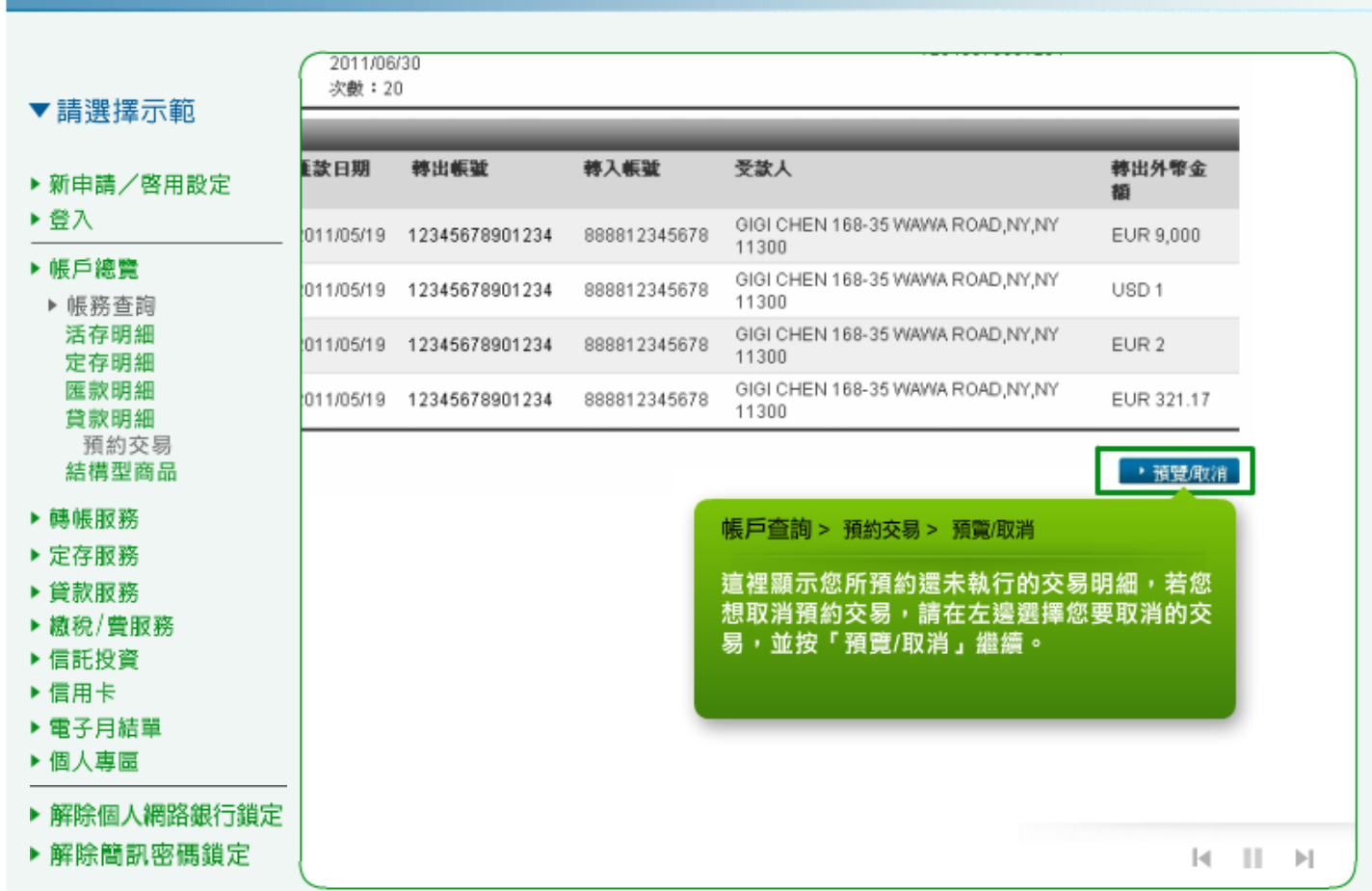

### 22. 預約交易:這裡顯示您所取消的交易內容,如無誤按「確認」繼續。

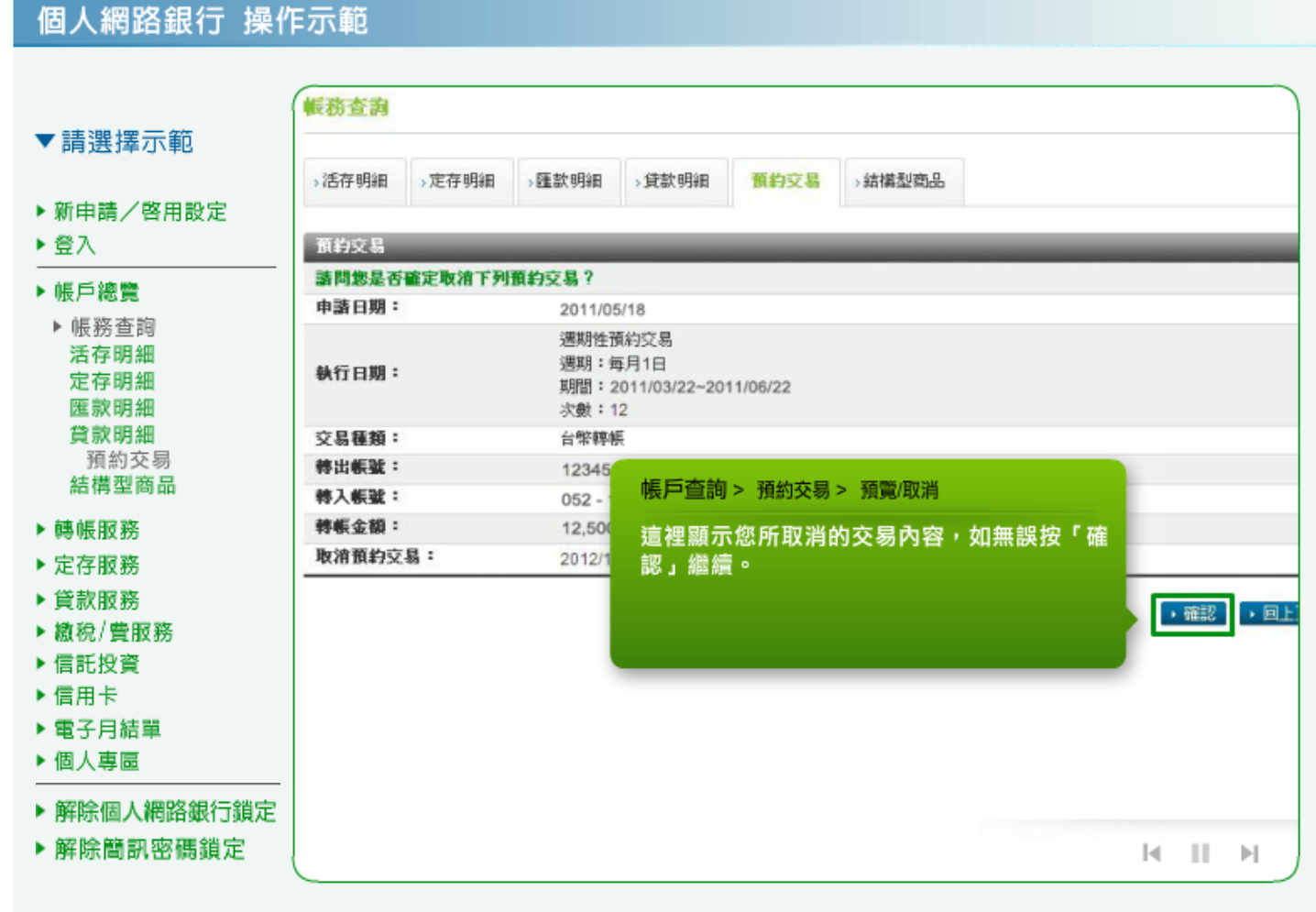

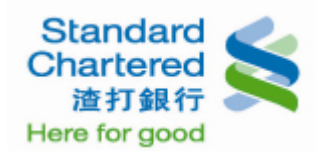

23. 預約交易:取消預約交易已經完成。

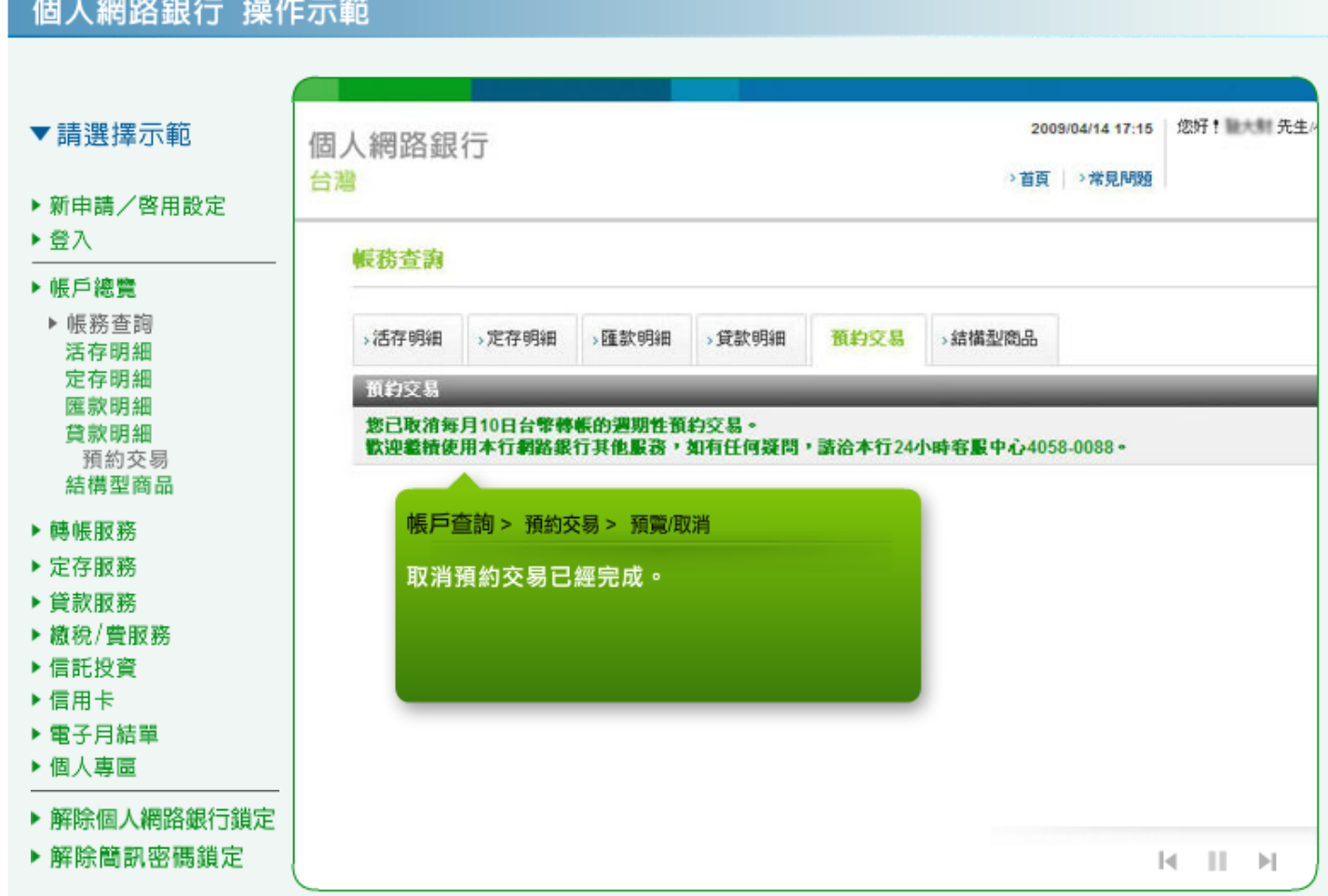

24. 預約交易:選擇「歷史交易明細」,輸入預約交易執行日期按「確認」繼續。

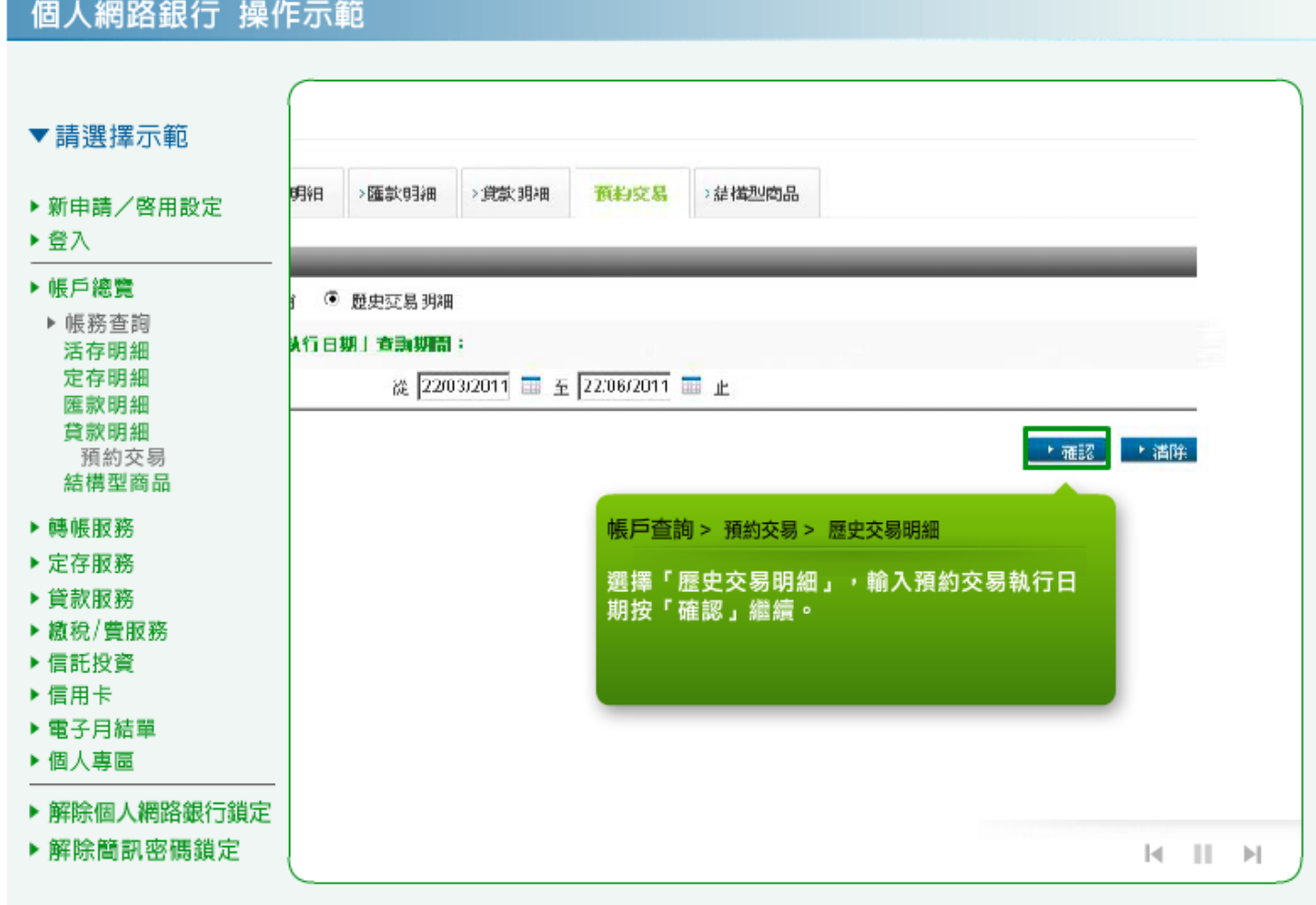

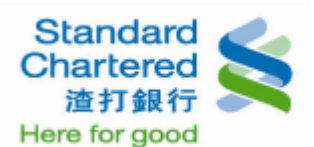

#### 25. 預約交易:這裡顯示您所查詢的已執行之「歷史交易明細」,您可點選「預約編號」繼續。

#### 個人網路銀行 操作示範

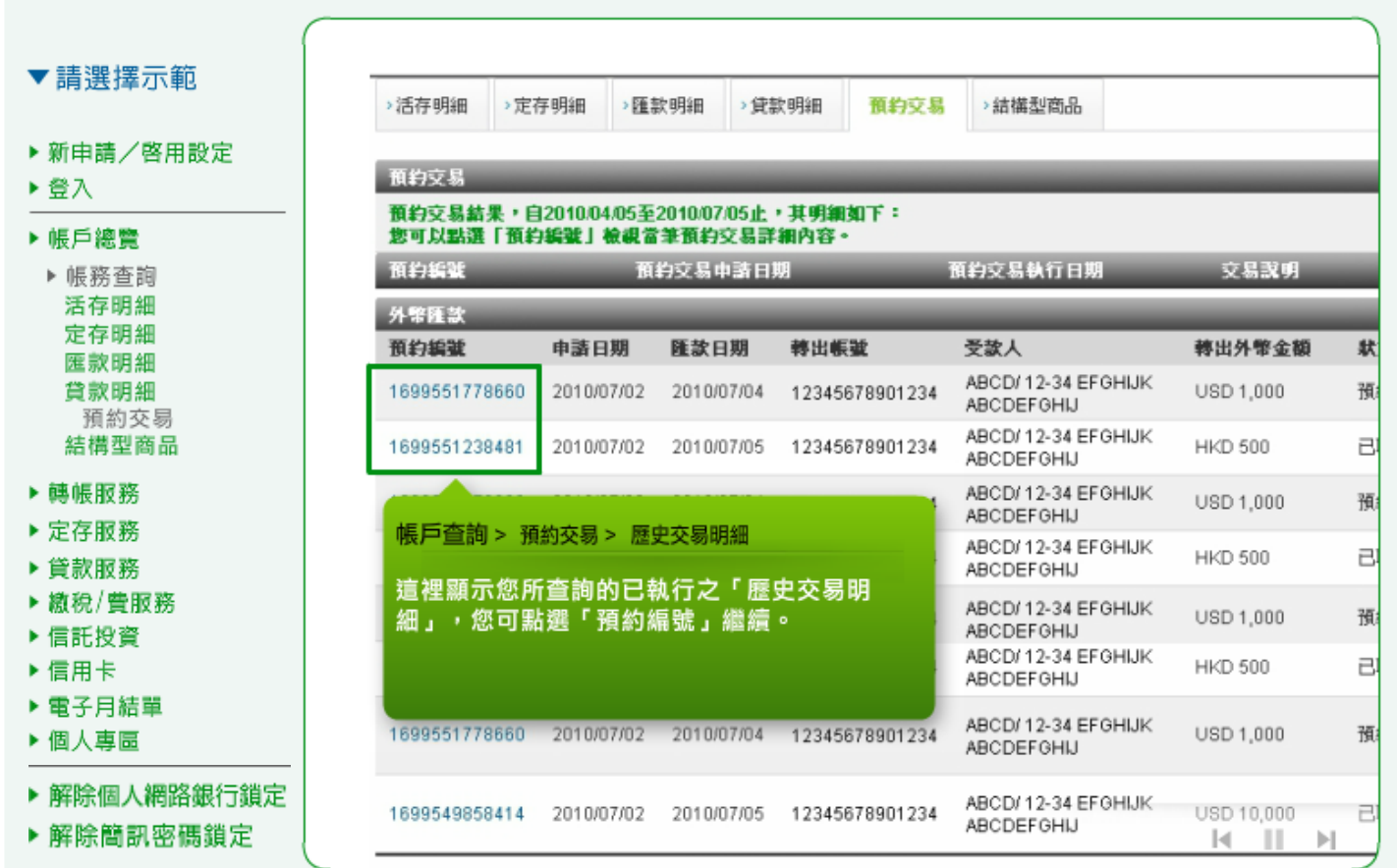

#### 26. 預約交易:這裡顯示您的預約交易結果。

#### 個人網路銀行 操作示範 活存明細 →定存明細 **>匯款明細** →貸款明細 預約交易 >結構型商品 ▼請選擇示範 歷史交易 ▶ 新申請/啓用設定 匯款電交已成功送出! ▶登入 轉出外幣帳號: GBP 0000123456789 GBP 1 轉出外幣金額: ▶帳戶總覽 手續費台幣扣款帳號: 00000134567894 ▶ 帳務查詢 手犢費金額: TWD 350 (含郵電費350元。如您設定預約交易,手續費以匯款時承做匯率爲準,此金額僅供參 活存明細 轉入外幣帳號: GBP 00000000000123456789 定存明細 轉入銀行代碼 匯款明細 **ARC** (SWIFT Code) : 貸款明細 轉入銀行名額/地址: ABC 預約交易 結構型商品 受款人名额: DEF 匯款性質: 520 指胸阵款 ▶轉帳服務 GBP TEST ▶ 定存服務 匯款附 帳戶查詢 > 預約交易 > 歷史交易明細 ▶ 貸款服務 附言框 ▶ 繳稅/費服務 中語E 這裡顯示您的預約交易結果。 ▶信託投資 預約回 ▶信用卡 ▶ 電子月結單  $\rightarrow$  E1 ▶ 個人專區 ▶ 解除個人網路銀行鎖定 ▶ 解除簡訊密碼鎖定  $|\mathbf{q}|$  $\mathbb{R}$

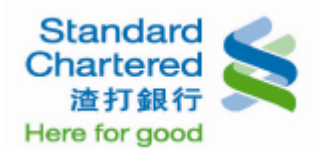

## 27. 結構型商品:這裡顯示您的結構型商品使用狀態。

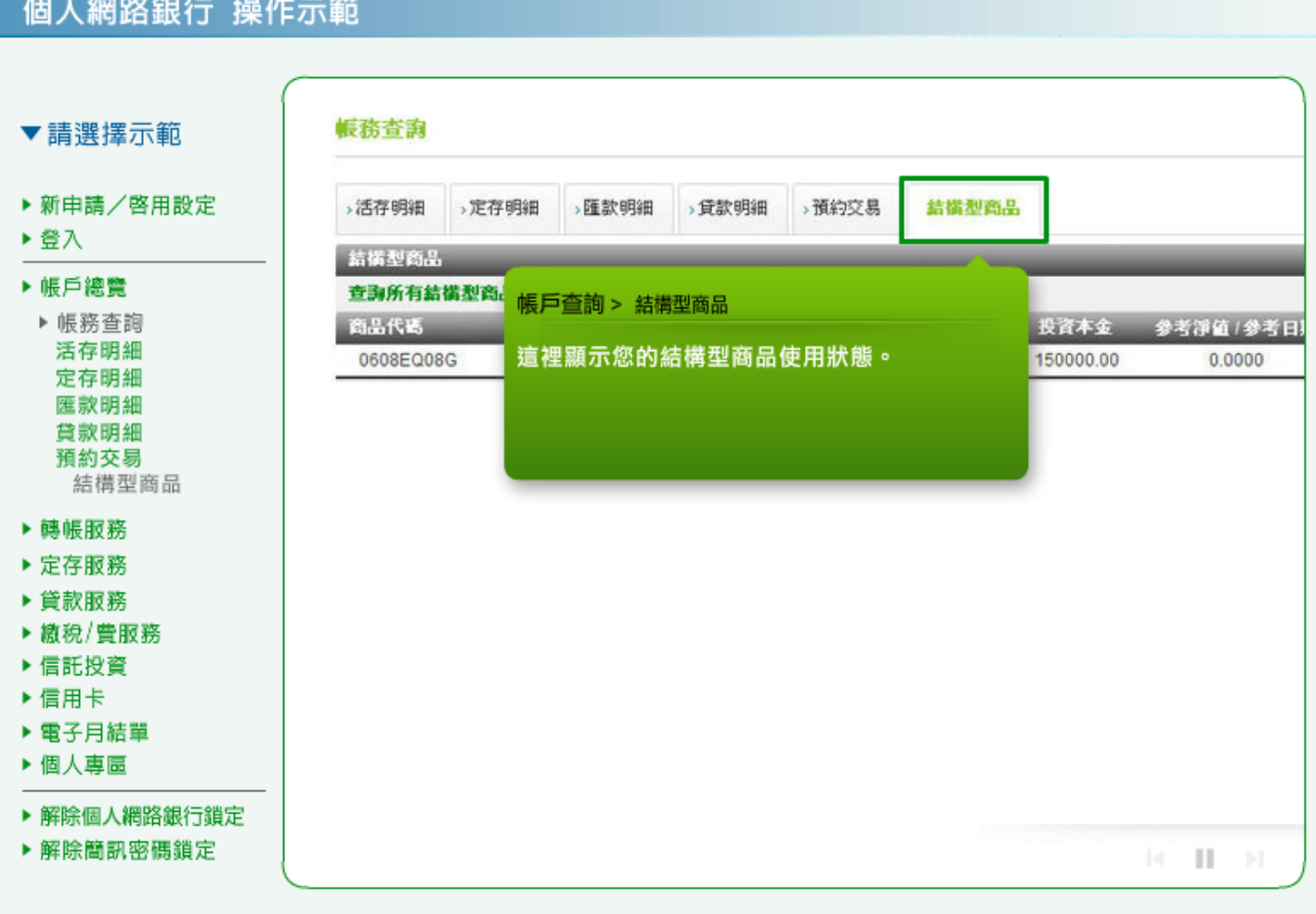